B5FH-5811-01 Z2

FUJITSU FM SERIES PERSONAL COMPUTER

### FMV-LIFEBOOK

## ワイヤレス LAN をお使いになる方へ (IEEE802.11b 準拠)

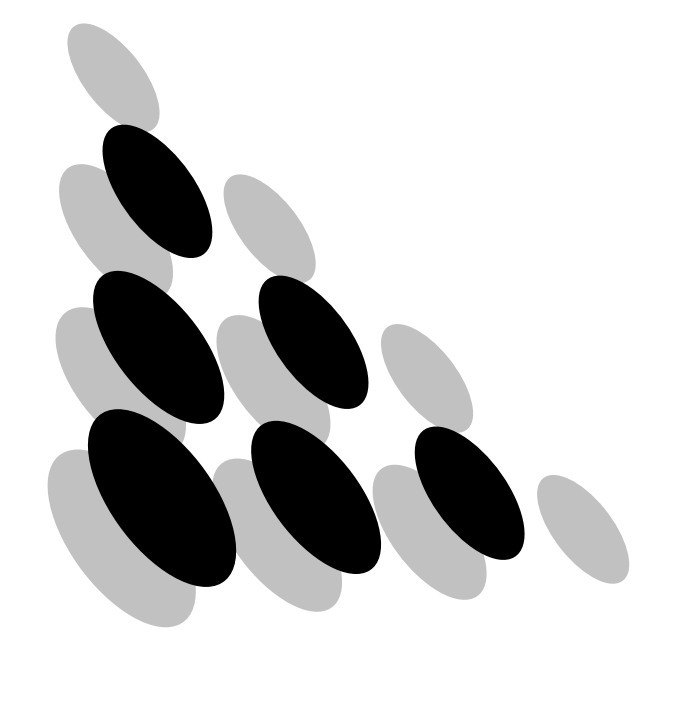

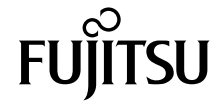

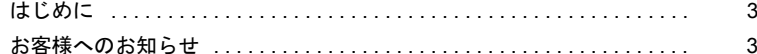

#### 第1章 お使いになる前に

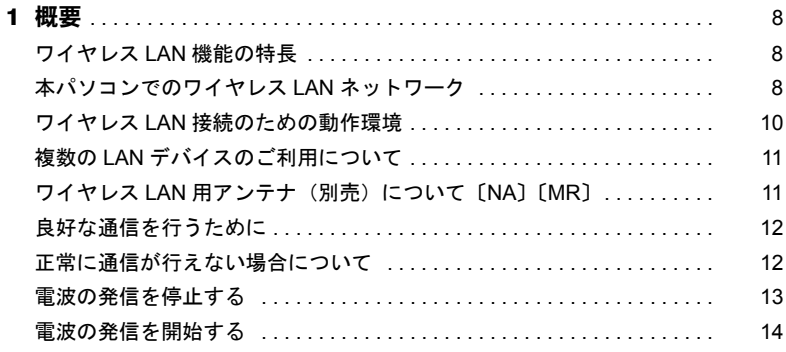

#### 第2章 Windows XP での接続

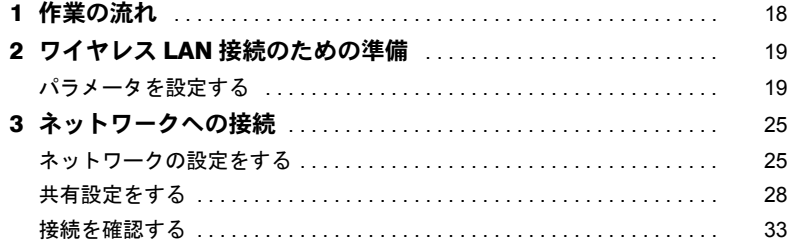

#### 第3章 Windows 2000 での接続

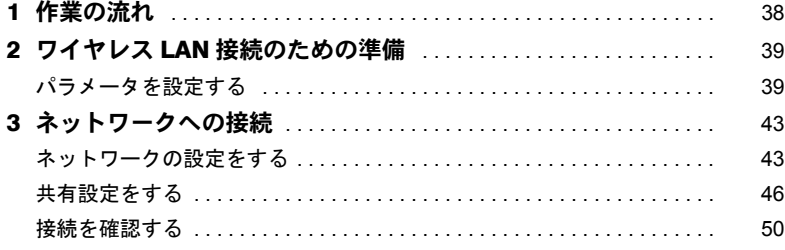

#### 第4章 付 録 まんじょう かんしょう かんしょう

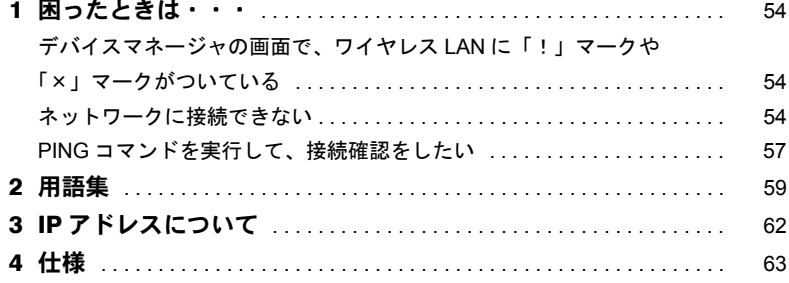

#### <span id="page-3-0"></span>はじめに

このたびは、弊社の製品をお買い上げいただき、まことにありがとうございます。

本書は、ワイヤレス LAN (IEEE802.11b 準拠) をお使いになるための設定について説明し ています。

ご使用になる前に本書をよくお読みになり、正しい取り扱いをされますようお願いいたし ます。

2002 年 4 月

#### <span id="page-3-1"></span>お客様へのお知らせ

#### ■ワイヤレス・インタオペラビリティ

本パソコンは、直接スペクトラム拡散方式(DS-SS:Direct Sequence Spread Spectrum)無線 テクノロジーを基礎とするワイヤレス LAN 製品との相互通信システムの協調を実現するよ うに設計されています。また、ワイヤレス LAN 製品の相互接続性を検証する「WECA (Wireless Ethernet Compatibility Alliance)」が定義する、ワイヤレス LAN 標準の「Wi-Fi」に 進拠しております。

#### ■電波放射の環境への影響

- ・本パソコンは、他の高周波デバイス同様に、高周波エネルギーを放出していますが、本 パソコンが放出するエネルギーのレベルは、例えば携帯電話のような無線デバイスが放 出する電磁エネルギーよりはるかに低く抑えられています。
- ・本パソコンは、高周波安全基準および勧告のガイドライン内で動作するため、本パソコ ンの使用者に対し、安全性を確信しています。本基準および勧告は、科学界の統一見解 を反映しており、研究班の審議および広範な研究文献を継続的に調査し解釈する科学者 たちの委員会を根本としています。
- ・ある状況や環境において、本パソコンの使用は、建物の所有者や団体の責任ある代表者 により制限されることがあります。例えば、下記に挙げる場合です。 - 他のデバイスやサービスに対し干渉の危険がある環境での使用
- ・特定の団体や環境(例えば空港)で無線デバイスの使用に適用される方針が明確に分か らない場合は、機器の電源を入れる前に本パソコンの使用許可について問い合わせをし てください。

#### ■電波放射の人体への影響

本パソコンから放射される出力パワーは、FCC 電波放射限界よりはるかに低くなっていま す。それでも、本パソコンは、通常の動作中に人間の接触に対し電位が最小限にとどめら れるように使用されなくてはなりません。使用中はパソコン本体のアンテナ部分に極力触 れないでください。

アンテナについては、パソコン本体のマニュアルの「各部名称」をご覧ください。

#### ■干渉に関する注意事項

- ・本パソコンは、高周波エネルギーを発生させ、使用し、また放射します。
- ・本書に従わずに設定したり使用したりすると、無線通信に有害な干渉を生じることがあ ります。
- ・本パソコンがラジオ、テレビの受信機に有害な干渉を与える原因となっている場合は(本 パソコンの電源を入/切することで原因となっているかが判別できます)、次の方法で干 渉を取り除くようにしてください。
	- パソコン本体と受信機の距離を離す
	- 受信機を接続しているコンセントと別系統回路のコンセントにパソコン本体を接続す る
- 経験のあるラジオ/テレビ技術者に相談する
- ・本パソコンの不正な改造は行わないでください。
- ・本パソコンの不正な改造により発生した、ラジオやテレビへの干渉についての責任を負 いません。
- ・他の無線機器も同じ周波数帯を使っていることがあります。他の無線機器との電波干渉 を防止するため、下記事項に注意してお使いください。

#### この機器の使用上の注意

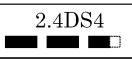

- ・ 上記表示のある無線機器は 2.4GHz を使用しています。変調方式として DS-SS 変調方式 を採用し、与干渉距離は 40m です。
- ・ この機器の使用周波数は 2.4GHz 帯です。この周波数帯では、電子レンジ等の産業・科 学・医療用機器のほか、他のワイヤレス LAN システム、工場の製造ライン等で使用さ れる免許を要する移動体識別用構内無線局、免許を要しない特定小電力無線局、アマ チュア無線局等(以下「他の無線局」と略す)が運用されています。
	- この機器を使用する前に、近くに医療機関や工場がないことを確認してください。
	- 万一、この機器と「他の無線局」との間に電波干渉が発生した場合には、速やかに この機器の使用チャンネルを変更するか、使用場所を変えるか、または機器の運用 を停止してください。
	- 不明な点、その他お困りのことが起きたときは、「富士通パーソナル製品に関するお 問合せ窓口」までお申しつけください。

#### ■認定番号について

本パソコンは、電波法、および電気通信事業法による技術基準認定を取得している、次の 認定番号の機器を内蔵しています。

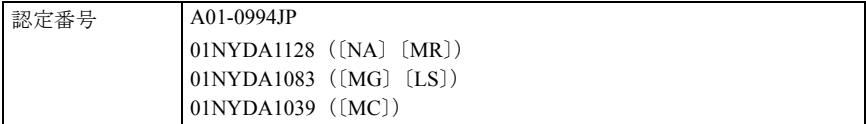

■本文中の記号

本文中に記載されている記号には、次のような意味があります。

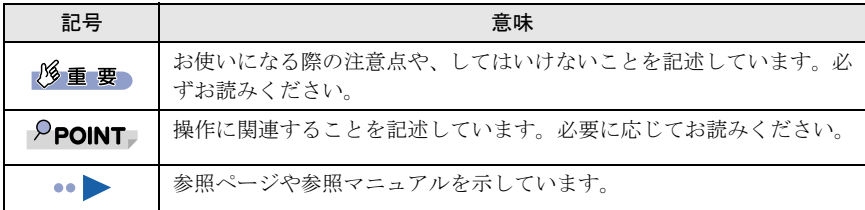

#### ■画面例について

本書に表記されている画面は一例です。お使いの機種やディスク、データの種類によって、 画面の一部やファイル名などが若干異なる場合があります。ご了承ください。

#### ■製品の呼び方

本書に記載されている製品名称を、次のように略して表記します。

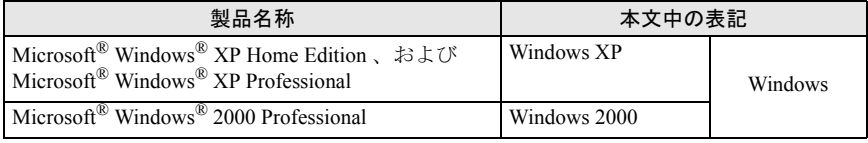

※:Windows XP/2000 のように併記する場合があります。

#### ■機種名表記

本文中の機種名を、次のように略して表記します。 なお、本書ではお使いの機種以外の情報もありますが、ご了承ください。

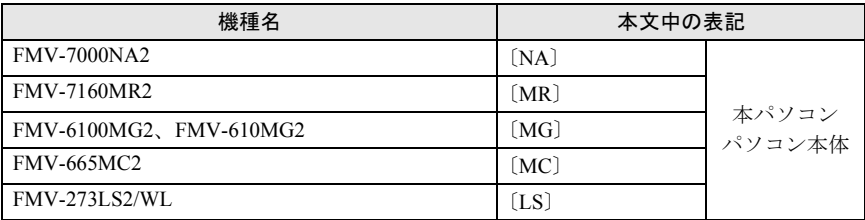

MicrosoftおよびWindowsは、米国Microsoft Corporationの米国およびその他の国における登録商標です。 その他の各製品名は、各社の商標、または登録商標です。 その他の各製品は、各社の著作物です。

All Rights Reserved, Copyright© FUJITSU LIMITED 2002 画面の使用に際して米国 Microsoft Corporation の許諾を得ています。 Memo

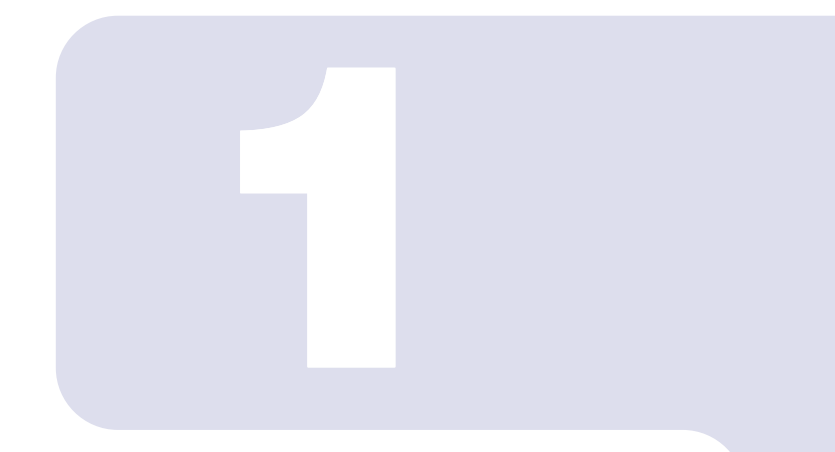

### 第 1 章

### お使いになる前に

<span id="page-7-1"></span><span id="page-7-0"></span>ワイヤレス LAN 機能をお使いになる前に、必ずお読みくださ い。

1 概要 [. . . . . . . . . . . . . . . . . . . . . . . . . . . . . . . . . . . . . . . . . . . . . . . . . . . . . . . 8](#page-8-0)

<span id="page-8-0"></span>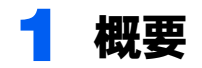

ここでは、ワイヤレス LAN 機能の特長、およびワイヤレス LAN を使用してでき ることを説明します。

#### <span id="page-8-1"></span>ワイヤレス LAN 機能の特長

主な特長は、次のとおりです。

- ・2.4GHz 帯の小電力通信システムを使用しているため、無線免許が不要です。
- · ノイズに強い直接スペクトラム拡散方式 (DS-SS) を採用しています。
- ・Wi-Fi に準拠し、無線上で通信速度最大 11Mbps の通信が可能です。
- ·ネットワーク名(SSID)およびネットワークキーにより、部外者による侵入を防ぐこと ができます。

#### <span id="page-8-2"></span>本パソコンでのワイヤレス LAN ネットワーク

本パソコンで接続できるワイヤレス LAN ネットワークには、「アドホックワイヤレス LAN ネットワーク」と「インフラストラクチャワイヤレス LAN ネットワーク」の 2 種類あります。

#### <span id="page-8-3"></span>■アドホックワイヤレス LAN ネットワーク

ワイヤレス LAN 機能を搭載したパソコン同士のネットワークを、「アドホックワイヤレス LAN ネットワーク」といい、この場合の接続方法を「アドホック接続」といいます。

この機能を使うと、Microsoft ネットワークがサポートする「ファイルとプリンタの共有」 などの機能を利用して、ファイル交換や、プリンタの共有ができます。

アドホックワイヤレス LAN ネットワークを利用するためには、接続するすべてのパソコン のネットワーク名 (SSID) とネットワークキーを、同じ設定にします。ワイヤレス LAN 接 続に使用するチャンネルの設定がある場合は、チャンネルも同じ設定にします。通信を行 うパソコン同士が、お互いの通信可能範囲内にあれば通信ができます。アドホック接続に よって、簡単で低コストのネットワーク接続が実現できます。

次の図は、アドホックワイヤレス LAN ネットワークの接続例です。

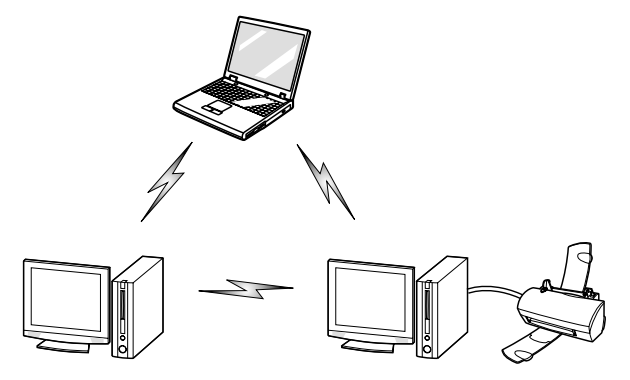

#### <span id="page-9-0"></span>■インフラストラクチャワイヤレス LAN ネットワーク

別売のワイヤレスブロードバンドルータなど、ステーションと呼ばれる一種のハブを利用 したネットワークを、「インフラストラクチャワイヤレス LAN ネットワーク」といい、こ の場合の接続方法を「インフラストラクチャ接続」といいます。

この機能を使うと、ステーション経由で有線 LAN に接続したり、ブロードバンドインター ネットに接続したりできます。

ステーションについての詳細は、ステーションのマニュアルをご覧ください。 次の図は、ステーションを使って、ワイヤレス LAN ネットワークを有線 LAN ネットワー クに接続した場合の接続例です。

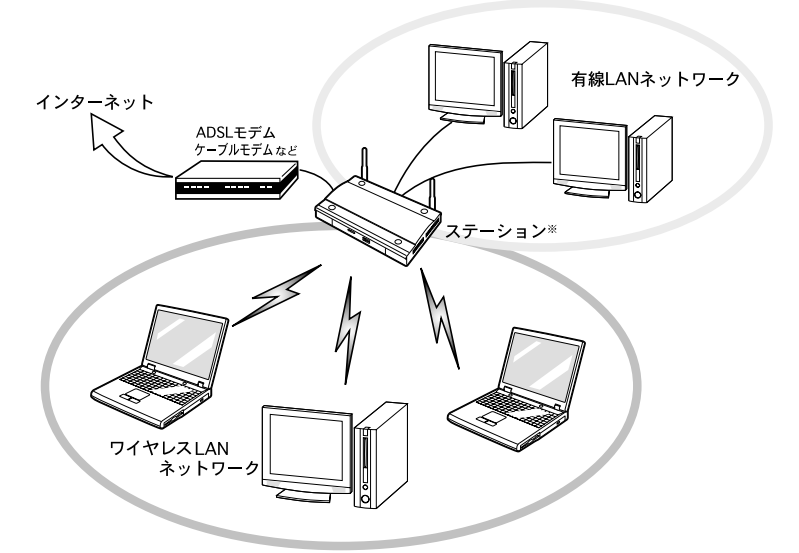

※:ステーションによっては、別途有線ネットワーク用のハブが必要な場合があります。

#### <span id="page-10-0"></span>ワイヤレス LAN 接続のための動作環境

#### ■アドホック接続の場合

次のワイヤレス LAN カードを搭載したパソコンとのアドホック接続が可能です。 その他のワイヤレス LAN カードとの接続については、それぞれのワイヤレス LAN カード のマニュアルをご覧ください。

- ・FMV-W181 ・FMV-JW181
- ・FMV-W182  $\cdot$  FMV-JW182

また、ワイヤレス LAN を搭載した次の機種とのアドホック接続が可能です。

・FMV-610MG2

 $\cdot$  FMV-7000NA2

・FMV-6800MG/WL

- ・FMV-7160MR2
- $\cdot$  FMV-665MC2  $\cdot$  FMV-270LS/WL
- ・FMV-6100MG2 ・FMV-273LS/WL

#### 修重要

▶ FMV-W181 および FMV-JW181 ワイヤレス LAN カードを搭載したパソコンとアドホック接続を 行う場合、通信速度が低下する場合があります。 そのような場合には、FMV-W181 または FMV-JW181 アダプタのファームウェアを更新してく ださい。 最新のファームウェアは、富士通パソコン情報サイト [FMWORLD.NET](http://www.fmworld.net/) からダウンロードして ください。

#### ■インフラストラクチャ接続の場合

次のステーションを使用した、インフラストラクチャ接続が可能です。

ステーションのご利用については、ステーションのマニュアルをご覧ください。

- ・FMWT-201
- ・FMWT-501
- ・FMNS-101+FMNS-WL1(Windows 2000 モデルのみ)
- ・FMWBR-101

#### 修重要

▶ FMWT-201、FMWT-501 または FMNS-101+FMNS-WL1 を使用する場合の注意 インフラストラクチャ接続を行う場合は、「ワイヤレス LAN カードの設定」をしないでくださ い。これは、ワイヤレス LAN カード(FMV-W181 または FMV-JW181)を使用する場合の設定 です。本パソコンをお使いになる場合は、「[Windows XP](#page-17-2) での接続」( [P.17](#page-17-2))、または「[Windows](#page-37-2) 2000 [での接続](#page-37-2)」( · ▶ [P.37](#page-37-2)) をご覧ください。 なお、以下はステーションのマニュアルの該当個所です。 ・FMWT-201 をお使いの場合 『ワイヤレス LAN ステーション FMWT-201 取扱説明書』 ・該当箇所 「2.1 Client Manager をインストールする」 「2.3 ワイヤレス LAN カードのパラメータを設定する」 ・FMWT-501 をお使いの場合 『ワイヤレス LAN ステーション FMWT-501 取扱説明書』 ・該当箇所 「2.1 Client Manager をインストールする」 「2.3 ワイヤレス LAN カードのパラメータを設定する」

- ・FMNS-101+FMNS-WL1 をお使いの場合 『TA 機能付きネットステーション (FMNS-101) 取り扱い説明書』 ・該当箇所
	- 「4.2.1 ワイヤレス LAN カードのパラメータ設定」
- ▶ 本パソコンと FMWT-201 の組み合わせでインターネットに接続する場合の注意
	- ・電話回線を使用してインターネットに接続することはできません。
	- ・ADSL(PPPoE)回線を使用してインターネットに接続する場合は、ステーション設定ツール の ISP の設定画面の「Connection」を「Automatic」に設定してください。ステーション設定 ツールについては、FMWT-201 のマニュアルをご覧ください。

#### <span id="page-11-0"></span>複数の LAN デバイスのご利用について

Windows 2000 の場合、複数の LAN デバイスを一緒に利用できません。ワイヤレス LAN を 使用中は、有線 LAN などの他の LAN デバイスを使用しないでください。

#### <span id="page-11-2"></span><span id="page-11-1"></span>ワイヤレス LAN 用アンテナ (別売)について 〔NA〕〔MR〕

〔NA〕〔MR〕では、別売のワイヤレス LAN 用アンテナ(FMV-WANT1)を接続できます。 通信中に、ネットワークに接続できないなどの現象が発生した場合は、電波の状態が悪い 可能性があります。そのような場合にワイヤレス LAN 用アンテナを接続すると、電波の状 態を改善できることがあります。

#### ■使用上のご注意

アンテナ本体を落としたり、重い物を上に置いたりしないでください。また、ケーブルを ひっぱらないでください。故障や破損の原因となり、けがをする危険性があります。

#### ■ワイヤレス LAN 用アンテナの接続方法

1 パソコン本体のワイヤレス LAN 用アンテナ接続コネクタに付いている、 保護用ゴムキャップを取り外します。

ワイヤレス LAN 用アンテナについては、パソコン本体のマニュアルの「各部名称」 をご覧ください。

#### 修重要

- ▶保護用ゴムキャップは、大切に保管してください。アンテナを取り外した場合は、ワ イヤレス LAN 用アンテナ接続コネクタに保護用ゴムキャップを取り付けて、異物など の侵入を防いでください。
- 2. ワイヤレス LAN 用アンテナ接続コネクタに、ワイヤレス LAN 用アンテ ナのケーブルのコネクタを、しっかり差し込みます。
- 3 パソコン本体やステーションからの見通しが良く、安定した場所に、ワイ ヤレス LAN 用アンテナ本体を置きます。

 $P$ POINT

▶ ワイヤレス LAN 用アンテナを接続しても電波の状態が改善されない場合は、パソコン 本体やステーション(インフラストラクチャ接続の場合)の設置場所を変更してくだ さい。

#### <span id="page-12-0"></span>良好な通信を行うために

使用環境により正常に使用できない場合があります。パソコン本体は下記の点に注意して 設置してください。

- ・パソコン本体と通信相手の機器との推奨通信距離は、屋内 25m 以内です。周囲の環境(壁 や家具などの影響)、建物の構造によっては、通信可能距離が短くなる場合があります。 特に、鉄筋コンクリートの建物では、上下の階や左右の部屋など鉄筋の入った壁をはさ んで設置した場合、通信できないことがあります。
- ・ パソコン本体は、他の電気機器から離して設置してください。パソコン本体と電源が入っ た電気機器を近づけていると、正常に通信できなったり、電気機器の障害になることが あります。 正常に通信できない場合は、使用するチャンネルや使用場所を変更してください。

特に、電子レンジなどの強い高周波エネルギーを出す機器の使用時は、影響を受けやす く、正常に通信できないことがあります。

- ・放送局や無線機などが近く、正常に通信できないときは、パソコン本体の設置場所を変 えてみてください。周囲の電波が強すぎると、正常に通信できないことがあります。
- ・Bluetooth<sup>TM</sup> との電波干渉について Bluetooth<sup>TM</sup> とワイヤレス LAN は同一周波数帯 (2.4GHz) を使用するため、パソコン本 体の近辺で使用すると、電波干渉が発生し通信速度の低下や接続不能になる場合があり ます。この場合は、次の対策を行ってください。
	- ワイヤレス LAN とパソコン本体との間を 10m 以上離して使用すること
	- 10m 以内で使用する場合は、Bluetooth<sup>TM</sup> またはパソコン本体の一方の電源を切ること

#### <span id="page-12-1"></span>正常に通信が行えない場合について

複数のパソコンでワイヤレス LAN に接続している場合、データ量が大きなファイルのコ ピーなどを同時に行うと、電波の状態が悪くなり、正常に通信できないことがあります。 この場合、通信が終了するのを待ってから、パソコンを再起動してください。 このような現象が頻繁に起こる場合は、ネットワーク名 (SSID) や、チャンネルを変更し てください。

### <span id="page-13-0"></span>電波の発信を停止する

病院や飛行機内、その他電子機器使用の規制がある場所では、あらかじめワイヤレス LAN の電波を停止してください。

#### ■ワイヤレススイッチで停止する

〔NA〕〔MR〕〔MG〕〔LS〕に搭載されているワイヤレススイッチを OFF にすると、ワイヤ レス LAN の電波を停止します。

ワイヤレススイッチについては、パソコン本体のマニュアルの「各部名称」をご覧ください。

#### ■Windows で停止する

#### 1 次のように操作します。

- ・Windows XP の場合 「スタート」ボタン→「すべてのプログラム」→「PRISM Wireless LAN Configuration」 の順にクリックします。
- ・Windows 2000 の場合 「スタート」ボタン→「プログラム」→「PRISM Wireless LAN Configuration」の順 にクリックします。

「ネットワーク設定」画面が表示されます。

#### 2 「リンク」タブをクリックします。

#### 3 「RF オフ」をクリックします。

・Windows XP の場合

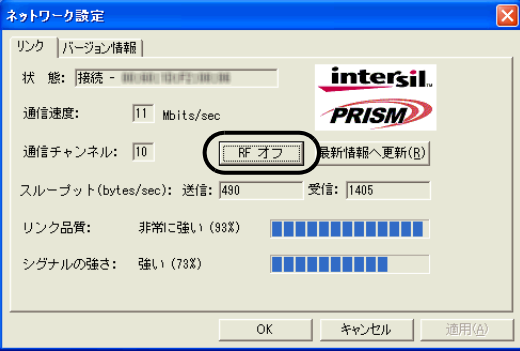

・Windows 2000 の場合

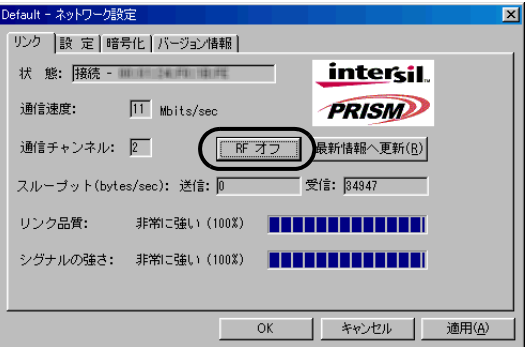

ボタンが「RF オン」になり、ワイヤレス LAN の電波を停止します。

#### $P$ POINT

▶ 電波の停止中に「RF オン」をクリックすると、電波の発信を再開します。

#### <span id="page-14-3"></span><span id="page-14-0"></span>電波の発信を開始する

ワイヤレス LAN 機能を使って通信を行う場合は、ワイヤレス LAN の電波が発信できる状 態にしてください。

〔NA〕〔MR〕〔MG〕〔LS〕の場合は[手順](#page-14-1) 1 から、〔MC〕の場合は[手順](#page-14-2) 2 から行ってください。

<span id="page-14-1"></span>1 ワイヤレススイッチを ON にします。 ワイヤレススイッチについては、パソコン本体のマニュアルの「各部名称」をご覧 ください。

#### <span id="page-14-2"></span>2 「ネットワーク設定」画面を表示します。

- ・Windows XP の場合 「スタート」ボタン→「すべてのプログラム」→「PRISM Wireless LAN Configuration」 の順にクリックします。
- ・Windows 2000 の場合 「スタート」ボタン→「プログラム」→「PRISM Wireless LAN Configuration」の順 にクリックします。

#### **3 「リンク」タブをクリックします。**

4 「RF オン」をクリックします。

・Windows XP の場合

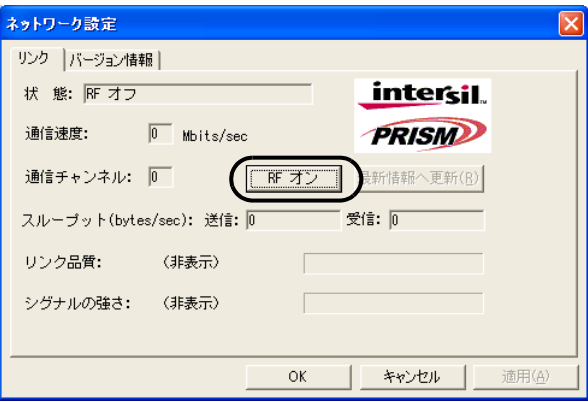

・Windows 2000 の場合

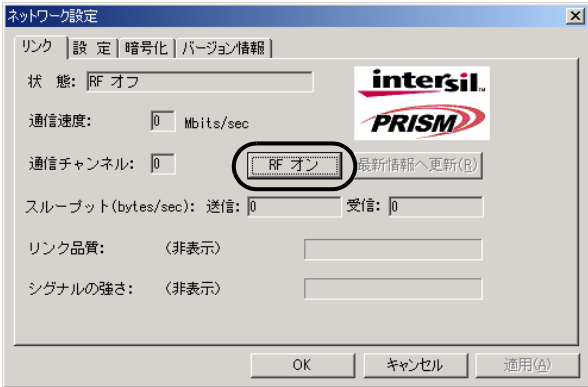

ボタンが「RF オフ」になります。

インフラストラクチャ接続の場合は、ワイヤレス LAN の電波の発信を開始します。 アドホック接続の場合は[、手順](#page-15-0) 5 へ進んでください。

#### <span id="page-15-0"></span>5 パソコン本体を再起動します。

Memo

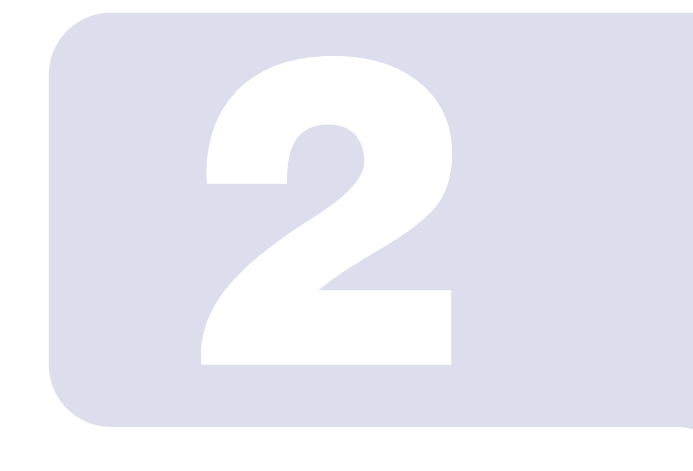

第 2 章

### <span id="page-17-2"></span><span id="page-17-1"></span><span id="page-17-0"></span>Windows XP での接続

Windows XP モデルで、ワイヤレス LAN に接続するための設 定を行います。 Windows 2000 モデルの場合は、「[Windows 2000](#page-37-2) での接続」 (·▶ [P.37](#page-37-2)) をご覧ください。

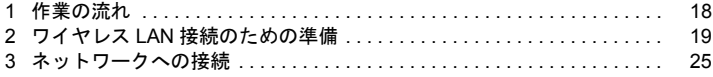

<span id="page-18-0"></span>1 作業の流れ

ワイヤレス LAN に接続する手順は、次のとおりです。

- 1 ワイヤレス LAN の電波が発信できる状態になっていることを確認します。 [「電波の発信を開始する](#page-14-3)」( •▶ [P.14](#page-14-3))
- 2 ワイヤレス LAN 接続に必要なパラメータを設定します。
	- 「ワイヤレス LAN [接続のための準備」](#page-19-0) ( •▶ [P.19](#page-19-0))
	- 1. ネットワーク名 (SSID) などを設定します。
	- 2. ネットワークキー(通信データを暗号化するために使用するキー)を設定しま す。

#### 3 ネットワーク接続の設定をします。

[「ネットワークへの接続](#page-25-0)」 (•▶ [P.25](#page-25-0))

- 1. TCP/IP プロトコルの設定や、ワークグループなどの確認を行います。
- 2. ファイルやプリンタをネットワーク上で共有する場合の設定をします。 必要に応じて行ってください。
- 3. インフラストラクチャ接続の場合は、ステーション側の設定をします。 ステーションのマニュアルをご覧ください。
- 4. ネットワークに接続できたか確認します。

# <span id="page-19-0"></span>2 ワイヤレス LAN 接続のための準備

ワイヤレス LAN を利用するために必要な準備(パラメータの設定)について説 明します。

#### <span id="page-19-2"></span><span id="page-19-1"></span>パラメータを設定する

ワイヤレス LAN 接続を行うために必要な、ネットワーク名(SSID)、ネットワークキーな どを設定します。ネットワーク管理者がいる場合は、それぞれの設定内容について、ネッ トワーク管理者に確認してください。

#### $P$ POINT

- ▶ チャンネル(周波数帯)を設定する必要はありません。接続しようとするワイヤレス LAN ネッ トワークで使用しているチャンネルを自動的に検知し、そのチャンネルで通信します。パソコ ン本体同士で、新規にアドホックワイヤレス LAN ネットワークを構築する場合は、チャンネル 11 固定となります。
- ▶ チャンネルの変更が必要な場合は、ステーション側で設定してください。設定方法については、 ステーションのマニュアルをご覧ください。
	- 1 「スタート」ボタン→「コントロールパネル」の順にクリックします。
	- 2 「ネットワークとインターネット接続」をクリックします。
	- 3 「ネットワーク接続」をクリックします。 現在インストールされているネットワークの一覧が表示されます。

#### 4 一覧から「ワイヤレスネットワーク接続」を右クリックして、表示される メニューから「プロパティ」をクリックします。

「ワイヤレス ネットワーク接続のプロパティ」が表示されます。

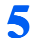

「ワイヤレス ネットワーク」タブをクリックします。

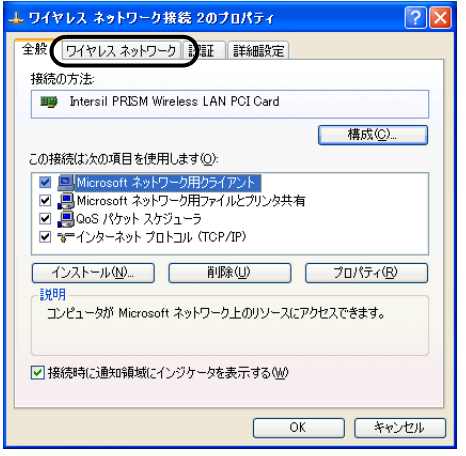

「ワイヤレスネットワーク」タブの画面が表示されます。

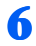

 「Windows を使ってワイヤレス ネットワークの設定を構成する」にチェッ クが付いていることを確認し(1)、「追加」をクリックします(2)。

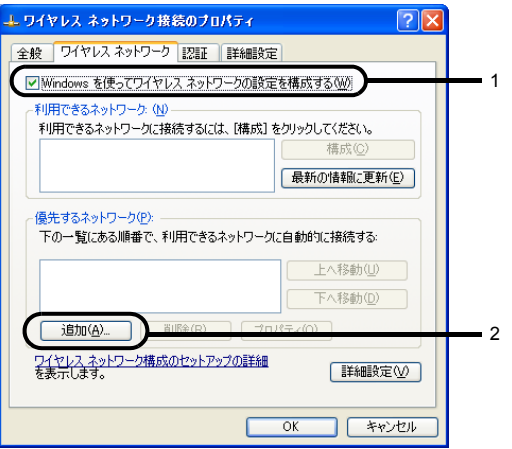

「ワイヤレス ネットワークのプロパティ」画面が表示されます。

#### <span id="page-21-0"></span>7 ワイヤレス LAN ネットワークへ接続するための情報を設定をします。

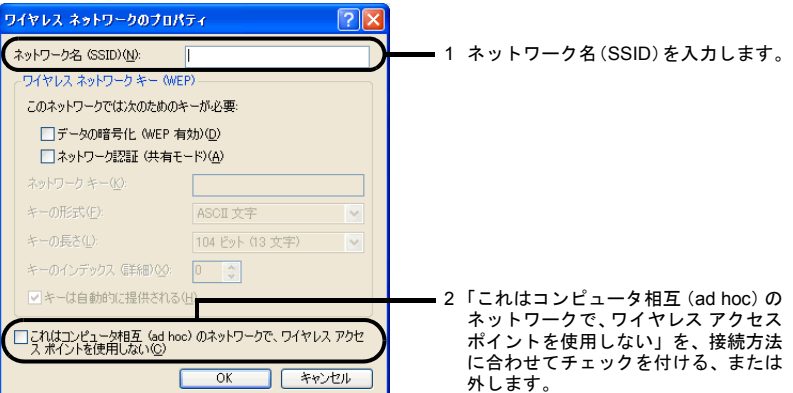

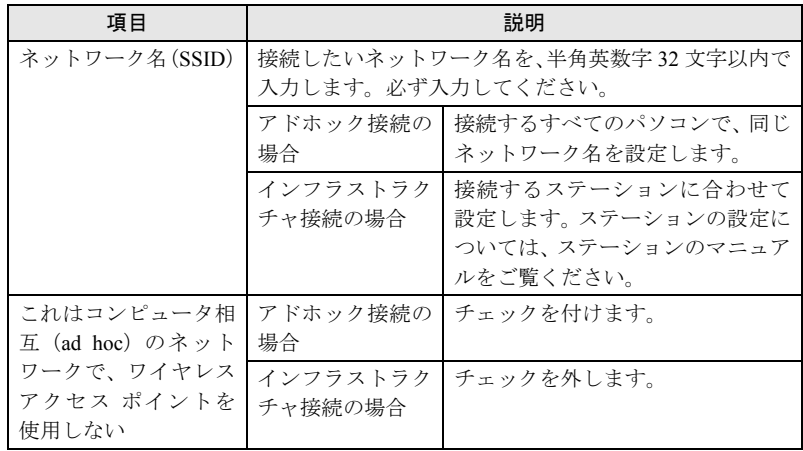

#### 8 通信データを暗号化するための設定をします。

#### 修重要

▶通信データを暗号化するためのネットワークキーは、必ず設定してください。ネット ワークキーを設定していない場合、ワイヤレス LAN 機能を搭載したすべてのパソコン から接続できるため、他のユーザーにデータを盗まれたり、破壊されたりする危険性 があります。

1. 次のように操作します。

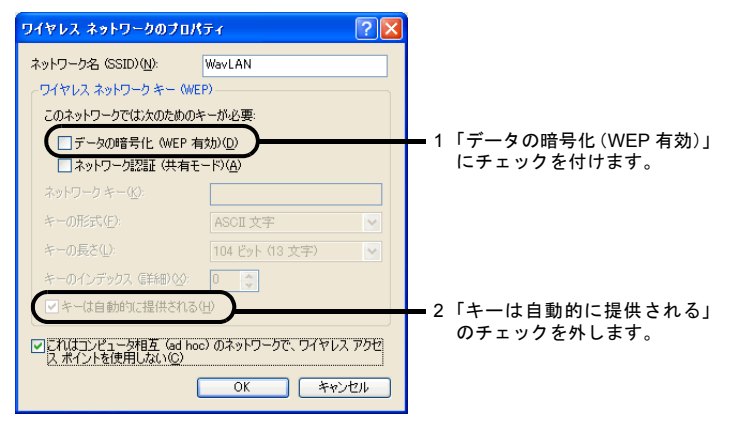

2. 次のように操作します。

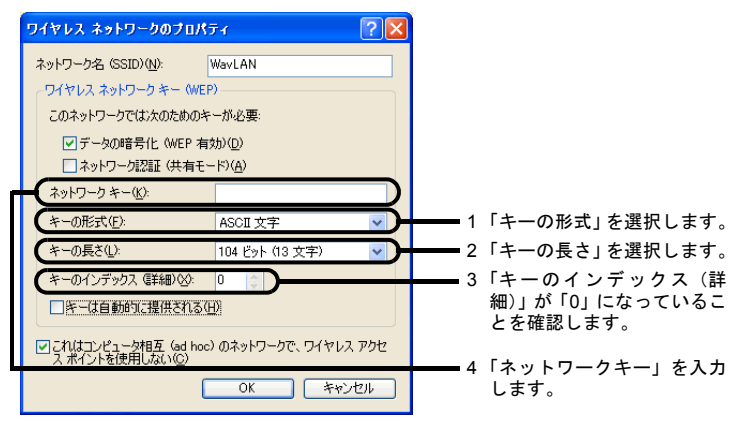

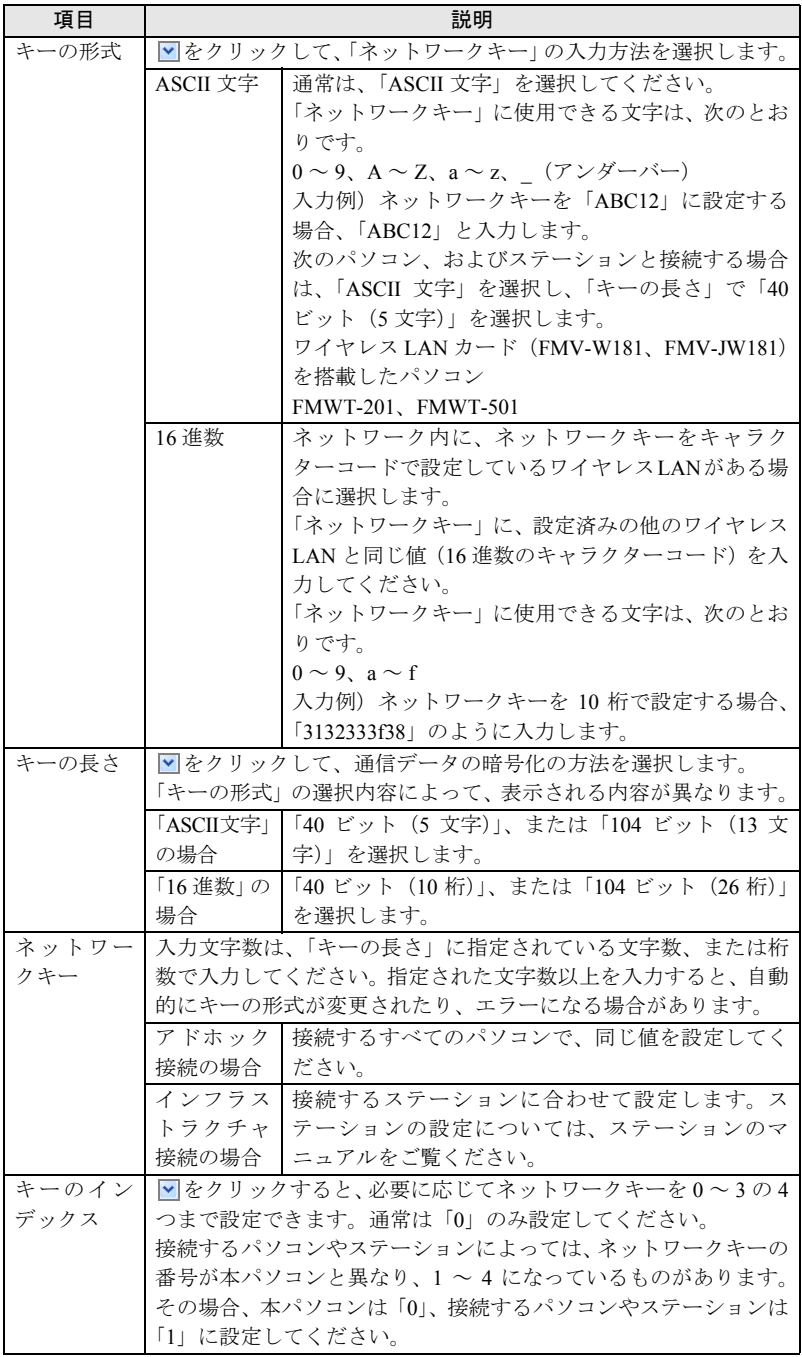

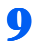

9 入力が終了したら、「OK」をクリックします。 「ワイヤレス ネットワーク接続のプロパティ」画面に戻ります。

#### 11 ■「優先するネットワーク」に[、手順](#page-21-0) 7 で入力したネットワーク名が追加さ れたことを確認し、「OK」をクリックします。

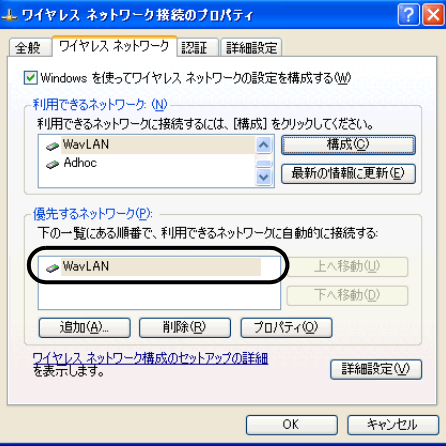

#### $P$  POINT

- ▶「優先するネットワーク」に複数の設定が存在する場合、通信状態などにより希望す るネットワークとは別の設定が優先される場合があります。混乱を避けるために、接 続したい設定のみを登録することをお勧めします。
- 11 「ネットワーク接続」画面を閉じます。

#### 12「スタート」ボタン→「終了オプション」の順にクリックします。

#### 13「再起動」をクリックします。

パソコン本体が再起動します。

以上で、パラメータの設定は終了です。

引き続き、ネットワークに接続するための設定を行います。[「ネットワークへの接続」](#page-25-0) (…▶ [P.25](#page-25-0)) へ進んでください。

#### $P$  POINT

▶インフラストラクチャ接続で、ADSL (PPPoE) を使用してインターネットに接続する場合は、 本パソコンの MTU サイズ ( ·•▶ [P.60](#page-60-0)) を変更する必要があります。 詳しくは、ステーションのマニュアルをご覧ください。

<span id="page-25-2"></span><span id="page-25-0"></span>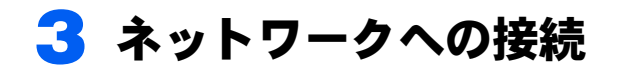

ネットワークに接続する方法について説明します。 ネットワーク管理者がいる場合は、それぞれの設定内容について、ネットワーク 管理者に確認してください。

#### <span id="page-25-3"></span><span id="page-25-1"></span>ネットワークの設定をする

ネットワークの接続に必要な、「TCP/IP の設定」と「フル コンピュータ名、ワークグルー プの確認」を行います。

#### ■TCP/IP の設定

- 1 「スタート」ボタン→「コントロールパネル」の順にクリックします。
- 2 「ネットワークとインターネット接続」をクリックします。
- 3 「ネットワーク接続」をクリックします。 現在インストールされているネットワークの一覧が表示されます。
- 4 一覧から「ワイヤレスネットワーク接続」を右クリックして、表示される メニューから「プロパティ」をクリックします。 「ワイヤレス ネットワーク接続のプロパティ」が表示されます。
- 5 「全般」タブをクリックします。
- 6 「インターネットプロトコル(TCP/IP)」をクリックし(1)、「プロパティ」 をクリックします(2)。

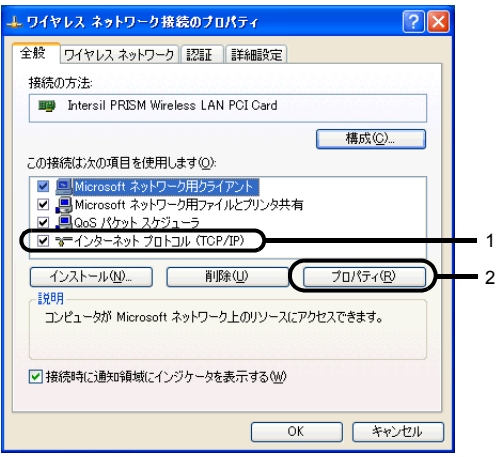

<span id="page-26-0"></span>「インターネットプロトコル (TCP/IP) のプロパティ」画面が表示されます。

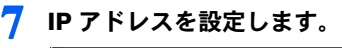

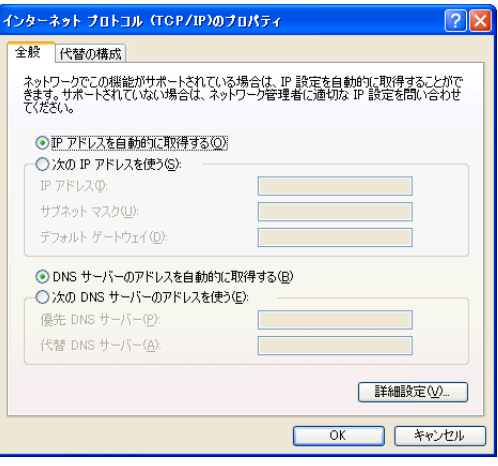

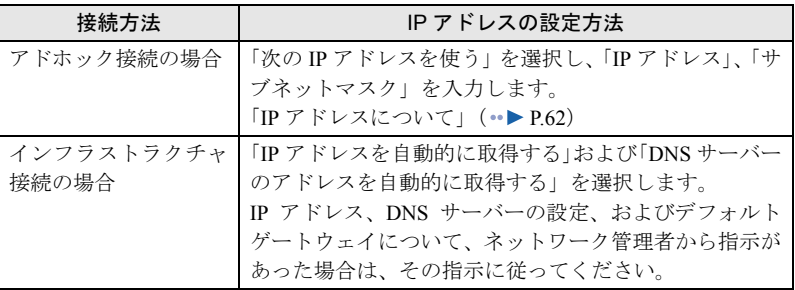

#### 8 「OK」をクリックします。

「ワイヤレス ネットワーク接続のプロパティ」画面に戻ります。

- 9 「OK」または「閉じる」をクリックします。
- 10「ネットワーク接続」画面で「閉じる」ボタンをクリックします。 続いてフル コンピュータ名、ワークグループ名の確認を行います。

#### ■フル コンピュータ名、ワークグループ名の確認

#### $P$ POINT

- ▶ フルコンピュータ名、ワークグループ名を変更する場合は、Windowsに管理者権限を持ったユー ザーとしてログオンしている必要があります。
	- 1 「スタート」ボタン→「コントロールパネル」の順にクリックします。
	- 2 「パフォーマンスとメンテナンス」をクリックします。

#### 3 「システム」アイコンをダブルクリックします。

「システムのプロパティ」画面が表示されます。

4 「コンピュータ名」タブをクリックします。

5 「フル コンピュータ名」、「ワークグループ」を確認します。

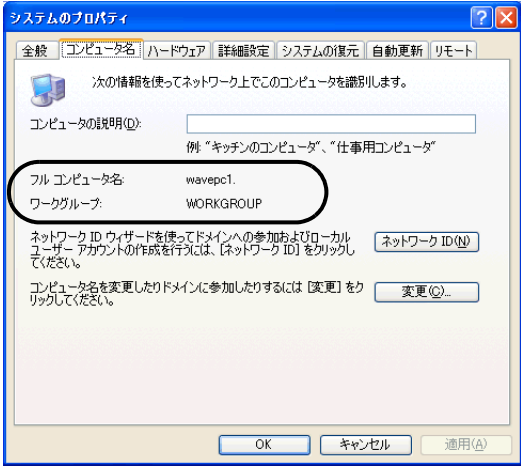

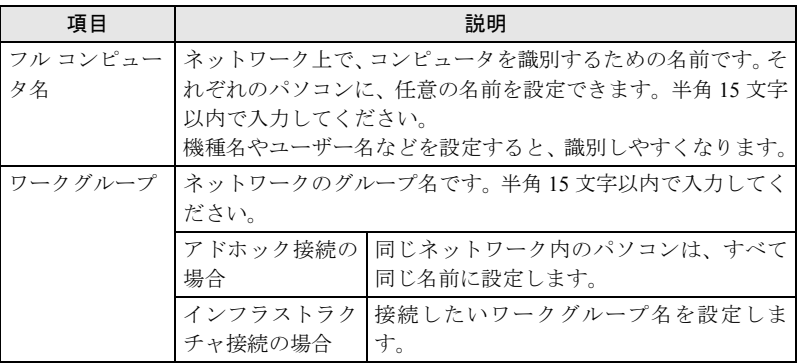

変更する場合は「変更」をクリックして設定し、画面の指示に従って操作してくだ さい。

「システムのプロパティ」画面に戻ります。

#### **6 「OK」**をクリックします。

再起動のメッセージが表示された場合は、「はい」をクリックし、パソコン本体を再 起動してください。

#### <span id="page-28-0"></span>共有設定をする

ファイルや接続プリンタを、ネットワーク上の他のパソコンと共有する場合の設定を行い ます。共有しない場合は、設定の必要はありません。 共有設定したフォルダ、およびプリンタは、ネットワーク上のどのパソコンからも利用で きるようになります。

■Microsoft ネットワーク共有サービスの設定

- 1 「スタート」ボタン→「コントロールパネル」の順にクリックします。
- 「ネットワークとインターネット接続」をクリックします。
- 3 「ネットワーク接続」をクリックします。 現在インストールされているネットワークの一覧が表示されます。
- 4 一覧から「ワイヤレスネットワーク接続」を右クリックして、表示される メニューから「プロパティ」をクリックします。 「ワイヤレスネットワーク接続のプロパティ」が表示されます。
- 5 「Microsoft ネットワーク用ファイルとプリンタ共有」が表示されている 場合は[、手順](#page-28-2) 6 へ進みます。 「Microsoft ネットワーク用ファイルとプリンタ共有」が表示されていない 場合は[、手順](#page-28-1) 7 へ進みます。

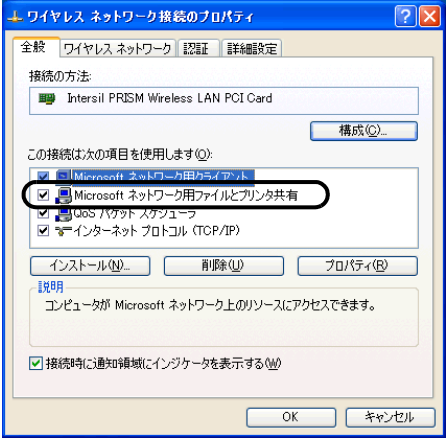

<span id="page-28-2"></span>6 「Microsoft ネットワーク用ファイルとプリンタ共有」にチェックが付い ていることを確認し、「OK」をクリックします。

[「ファイルの共有設定](#page-29-0)」(·▶ [P.29](#page-29-0))へ進んでください。

<span id="page-28-1"></span>7 「インストール」をクリックします。 「ネットワークコンポーネントの種類の選択」画面が表示されます。

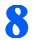

8 「サービス」をクリックし (1)、「追加」をクリックします (2)。

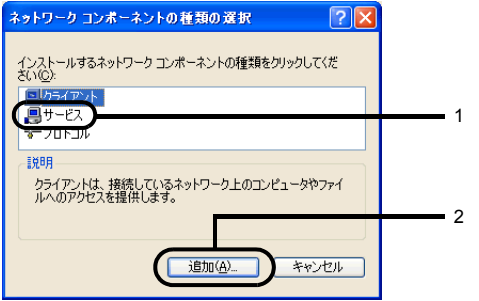

#### ■ 「Microsoft ネットワーク用ファイルとプリンタ共有」をクリックし (1)、 「OK」をクリックします(2)。

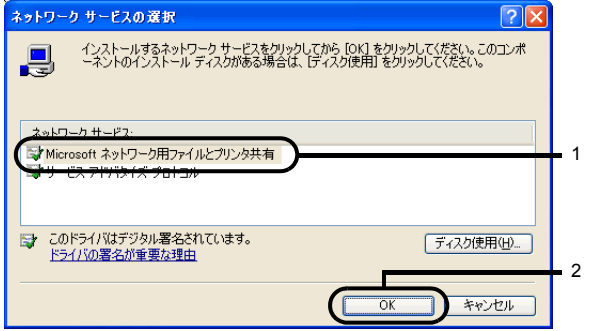

「ワイヤレス ネットワーク接続のプロパティ」画面に戻り、「Microsoft ネットワーク 用ファイルとプリンタ共有」が一覧に追加されます。

#### 10 「閉じる」をクリックします。

#### <span id="page-29-0"></span>■ファイルの共有設定

ここでは、C ドライブの「work」フォルダを共有設定する場合を例に説明します。

- 1 「スタート」ボタン→「マイコンピュータ」の順にクリックします。
- 2 「ローカルディスク (C:)」をダブルクリックします。
- 3 「work」フォルダを右クリックし、表示されるメニューから「共有とセキュ リティ」をクリックします。

「work のプロパティ」画面が表示されます。ファイルの共有設定を行います。

<sup>「</sup>ネットワークサービスの選択」画面が表示されます。

 $P$ POINT

▶画面上では、ネットワーク セットアップ ウィザードを実行したファイル共有の設定 を推奨していますが、ワイヤレス LAN ネットワークの場合、ネットワーク名(SSID) やネットワークキーによってセキュリティが守られています。ここではネットワーク セットアップ ウィザードを使わずに、簡単にファイルの共有設定を行う方法を説明し ます。

#### ▲ 「危険を認識した上で、ウィザードを使わないでファイルを共有する場合は ここをクリックしてください。」をクリックします。

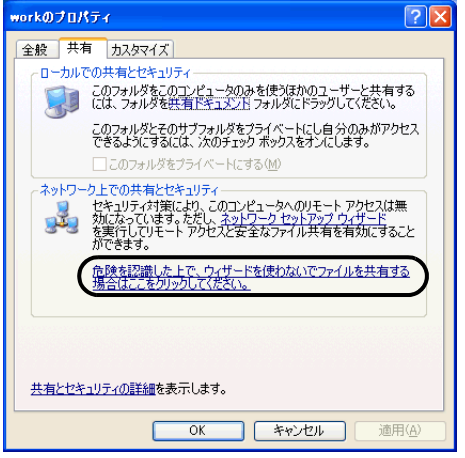

#### $P$ POINT

▶すでに「危険を認識した上で、ウィザードを使わないでファイルを共有する場合はこ こをクリックしてください。」をクリックしている場合は、この画面は表示されませ ん[。手順](#page-31-0) 5 へ進んでください。

「work のプロパティ」画面内の「ネットワーク上での共有とセキュリティ」の表示 内容が変わります。

<span id="page-31-0"></span>

5 「ネットワーク上でこのフォルダを共有する」にチェックを付けます。

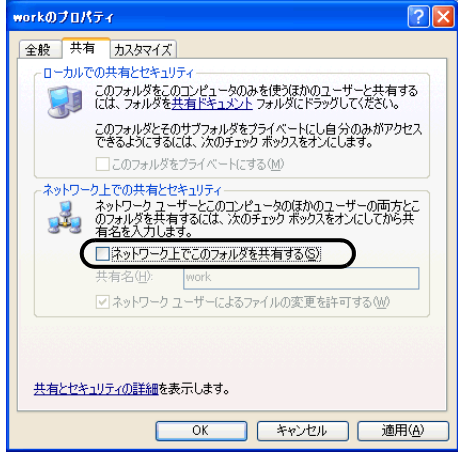

#### $P$  POINT

▶ 共有するフォルダを読み取り専用にする場合は、「ネットワークユーザーによるファ イルの変更を許可する」のチェックを外してください。

#### 6 「OK」をクリックします。

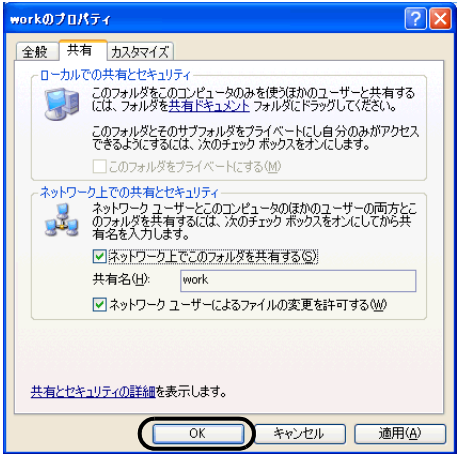

フォルダが共有設定され、「work」フォルダのアイコンが共有の表示に変わります。

#### ■プリンタの共有設定

#### 1 「スタート」ボタン→「プリンタと FAX」の順にクリックします。 「プリンタと FAX」画面が表示され、接続されているプリンタが表示されます。

#### 2 共有設定するプリンタを右クリックし、表示されるメニューから「共有」 をクリックします。

共有設定するプリンタのプロパティ画面が表示されます。プリンタの共有設定を行 います。

#### $P$  POINT

▶画面上では、ネットワーク セットアップ ウィザードを実行したプリンタ共有の設定 を推奨していますが、ワイヤレス LAN ネットワークの場合、ネットワーク名(SSID) やネットワークキーによってセキュリティされています。ここではネットワーク セッ トアップ ウィザードを使わずに、簡単にプリンタの共有設定を行う方法を説明しま す。

#### 3 次のように操作します。

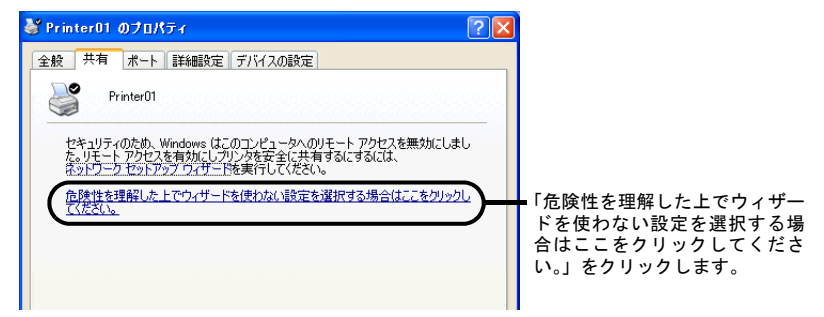

「プリンタ共有を有効にする」画面が表示されます。

#### ▲ 次のように操作します。 プリンタ共有を有効にする ネットワーク セットアップ ウィザードを使わずに、共有を有効にすると、インター<br>ネット経由での攻撃に対応できなくなる可能性があります。ウィザードを使って<br>設定することを強くお勧めします。  $\sqrt{N}$

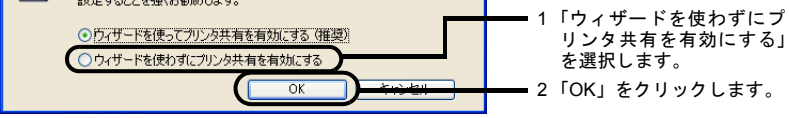

プリンタのプロパティ画面に戻ります。

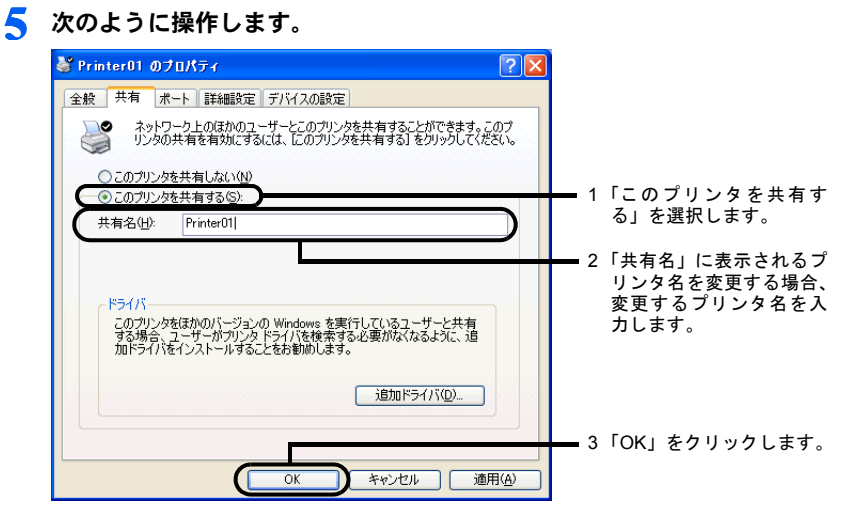

プリンタが共有設定され、プリンタのアイコンが共有の表示に変わります。

#### <span id="page-33-0"></span>接続を確認する

ネットワークの設定ができたら、他のパソコンで設定されている共有フォルダに接続して みましょう。また、ネットワークに接続できない場合などは、電波の状態を確認してみま しょう。

#### $P$ POINT

▶インフラストラクチャ接続の場合、ステーション側の設定をしてから、接続を確認してくださ い。ステーション側の設定については、ステーションのマニュアルをご覧ください。

#### ■他のパソコンに接続する

1 「スタート」→「マイコンピュータ」の順にクリックします。 マイコンピュータ画面が表示されます。

#### 2 その他の一覧から「マイ ネットワーク」をクリックします。

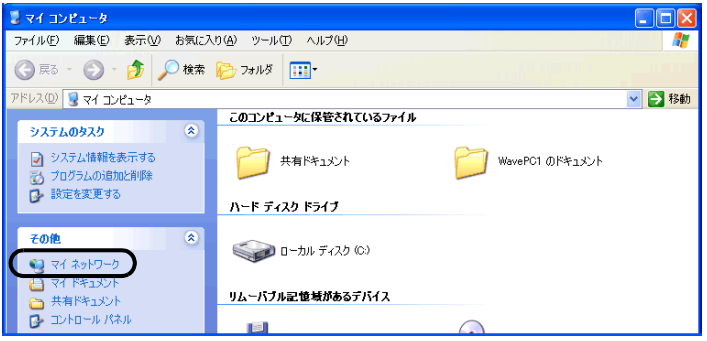

「マイネットワーク」画面が表示されます。

#### 3 ネットワークタスクの一覧から、「ワークグループのコンピュータを表示す る」をクリックします。

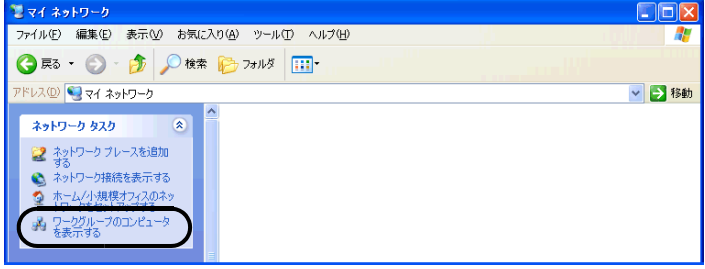

自分が参加しているワークグループのコンピュータの一覧が表示されます。

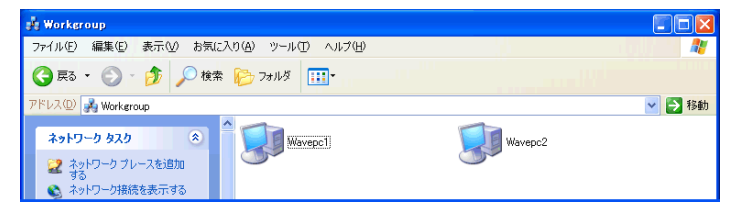

#### ▲ 接続したいパソコンをダブルクリックします。

「パソコンの共有設定」で設定されたフォルダが表示されます。

#### 5 接続したいフォルダをダブルクリックします。

フォルダの内容が表示され利用可能になります。

#### <span id="page-35-0"></span>■電波の状態を確認する

#### 1 「スタート」ボタン→「すべてのプログラム」→「PRISM Wireless LAN Configuration」の順にクリックします。

「ネットワーク設定」画面が表示されます。

2 「リンク」タブの画面で電波の状態を確認します。

現在の接続状況が表示されます。

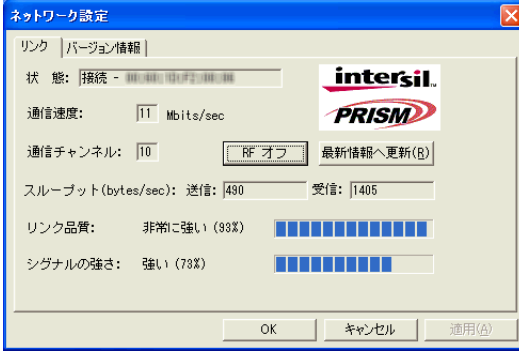

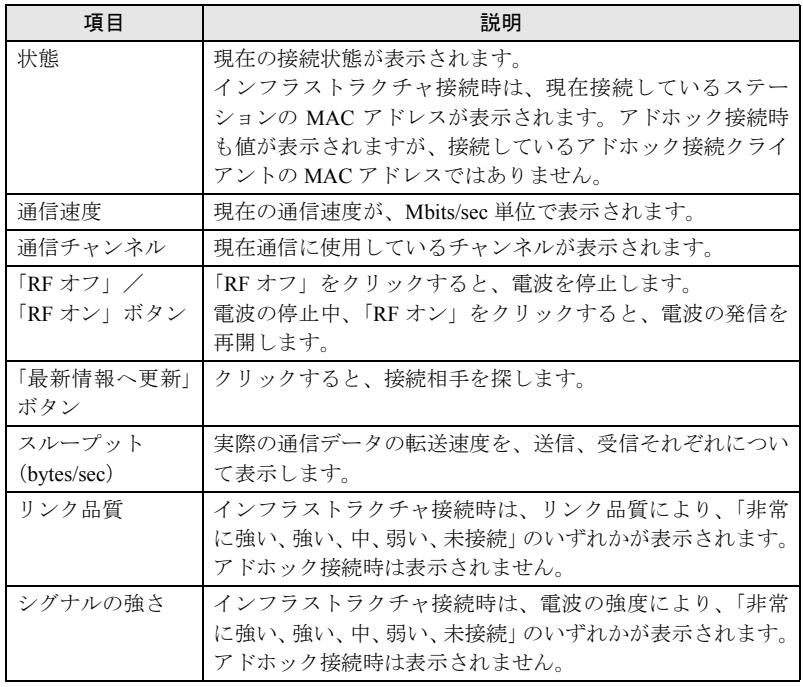

ネットワークに接続できない場合や、接続を確認したい場合などは、「[困ったときは・・・」](#page-54-3) (…▶ [P.54](#page-54-3)) をご覧ください。

Memo

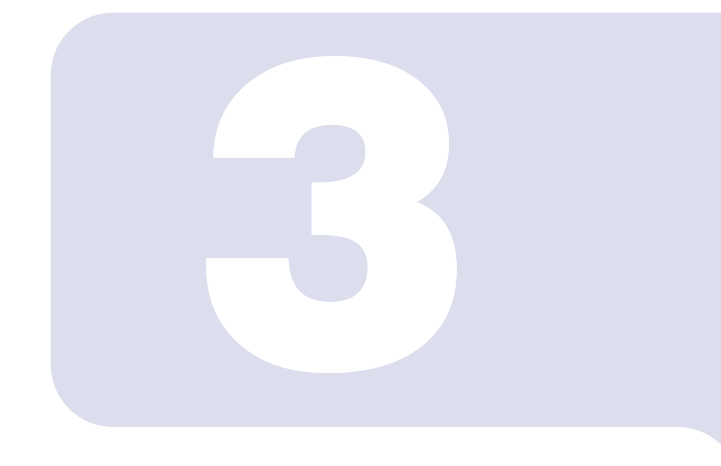

#### 第 3 章

### <span id="page-37-2"></span><span id="page-37-1"></span><span id="page-37-0"></span>Windows 2000 での接続

Windows 2000 モデルで、ワイヤレス LAN に接続するための 設定を行います。

Windows XP モデルの場合は、「[Windows XP](#page-17-2) での接続」 ( ·• ► [P.17](#page-17-2)) をご覧ください。

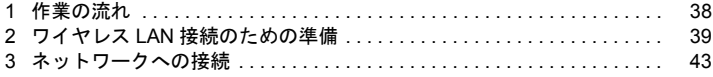

<span id="page-38-0"></span>作業の流れ

ワイヤレス LAN に接続する手順は、次のとおりです。

1 ワイヤレス LAN の電波が発信できる状態になっていることを確認します。 [「電波の発信を開始する](#page-14-3)」 ( •▶ [P.14](#page-14-3))

#### 2 ワイヤレス LAN 接続に必要なパラメータを設定します。

「ワイヤレス LAN [接続のための準備」](#page-39-0) ( •▶ [P.39](#page-39-0))

- 1. ネットワーク名 (SSID) などを設定します。
- 2. ネットワークキー(通信データを暗号化するために使用するキー)を設定しま す。

#### 3 ネットワーク接続の設定をします。

[「ネットワークへの接続](#page-43-0)」 (•▶ [P.43](#page-43-0))

- 1. TCP/IP プロトコルの設定や、ワークグループなどの確認を行います。
- 2. ファイルやプリンタをネットワーク上で共有する場合の設定をします。 必要に応じて行ってください。
- 3. インフラストラクチャ接続の場合は、ステーション側の設定をします。 ステーションのマニュアルをご覧ください。
- 4. ネットワークに接続できたか確認します。

<span id="page-39-0"></span>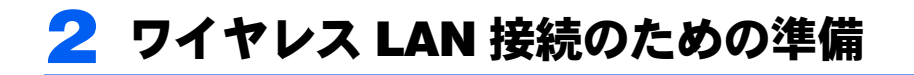

ワイヤレス LAN を利用するために必要な準備(パラメータの設定)について説 明します。

#### **入香要**

▶ Windows 2000 では、一度に使用できる LAN デバイスは 1台のみです。ワイヤレス LAN を使用中 は、有線 LAN などの他の LAN デバイスを使用しないでください。

#### <span id="page-39-2"></span><span id="page-39-1"></span>パラメータを設定する

ワイヤレス LAN 接続を行うために必要な、ネットワーク名(SSID)、使用チャンネル、ネッ トワークキーなどを設定します。ネットワーク管理者がいる場合は、それぞれの設定内容 について、ネットワーク管理者に確認してください。

#### $P$ POINT

- ▶アドホック接続しているパソコンのチャンネルを変更する場合は、同じネットワーク名(SSID) で接続しているすべてのパソコンのチャンネルを同時に変更してください。変更後は、すべて のパソコンの電源を切り、電源の入っているパソコンがないことを確認してから、電源を入れ てください。
	- 1 「スタート」ボタン→「プログラム」→「PRISM Wireless LAN Configuration」 の順にクリックします。

「ネットワーク設定」画面が表示されます。

2 ワイヤレス LAN ネットワーク環境を設定します。

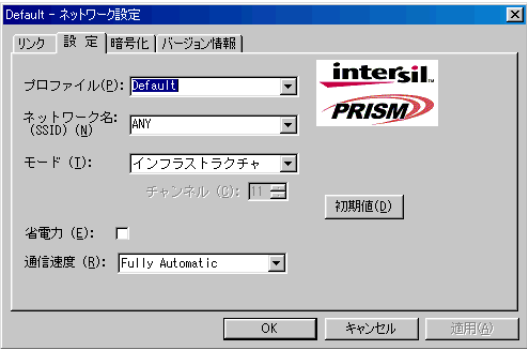

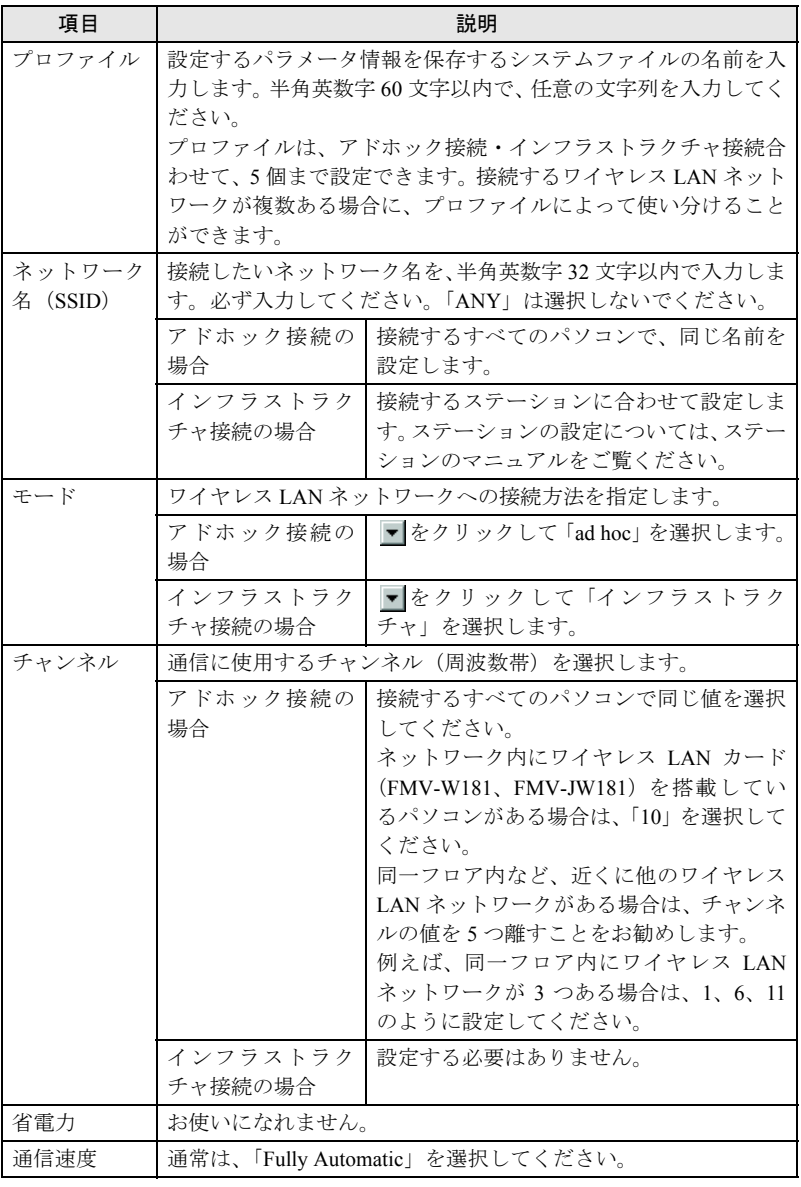

#### $P$  POINT.

- ▶「初期値」ボタンをクリックすると、「設定」タブと「暗号化」タブの内容がすべて、 本パソコン出荷時の内容に戻ります。
- 3 入力が終了したら、「適用」をクリックします。

#### ▲ 「暗号化」タブをクリックします。

#### 修重要

▶通信データを暗号化するためのネットワークキーは、必ず設定してください。ネット ワークキーを設定していない場合、ワイヤレス LAN 機能を搭載したすべてのパソコン から接続できるため、他のユーザーにデータを盗まれたり、破壊されたりする危険性 があります。

#### 5 通信データを暗号化するための設定をします。

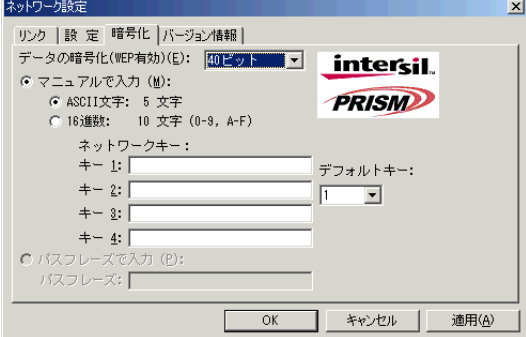

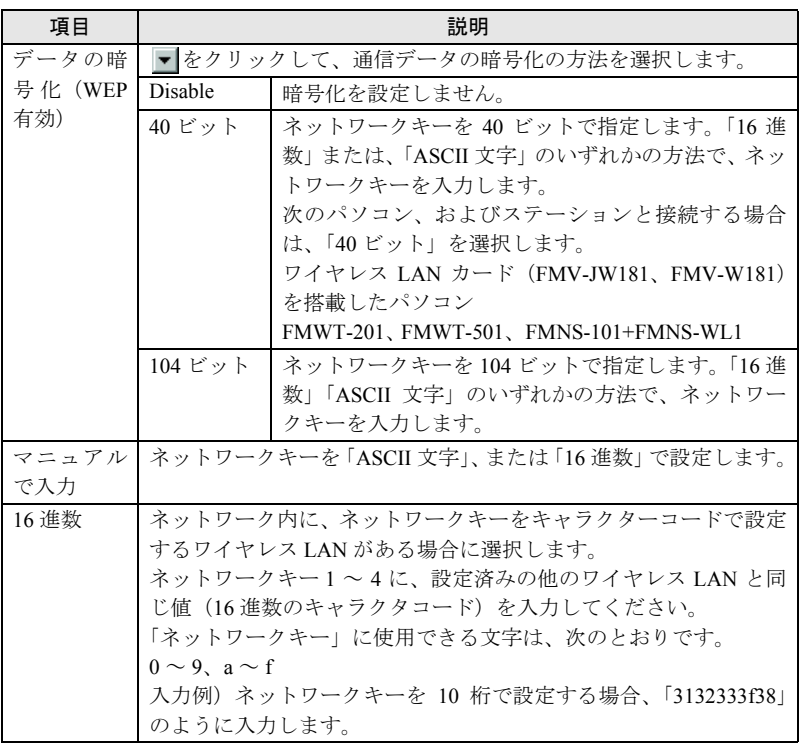

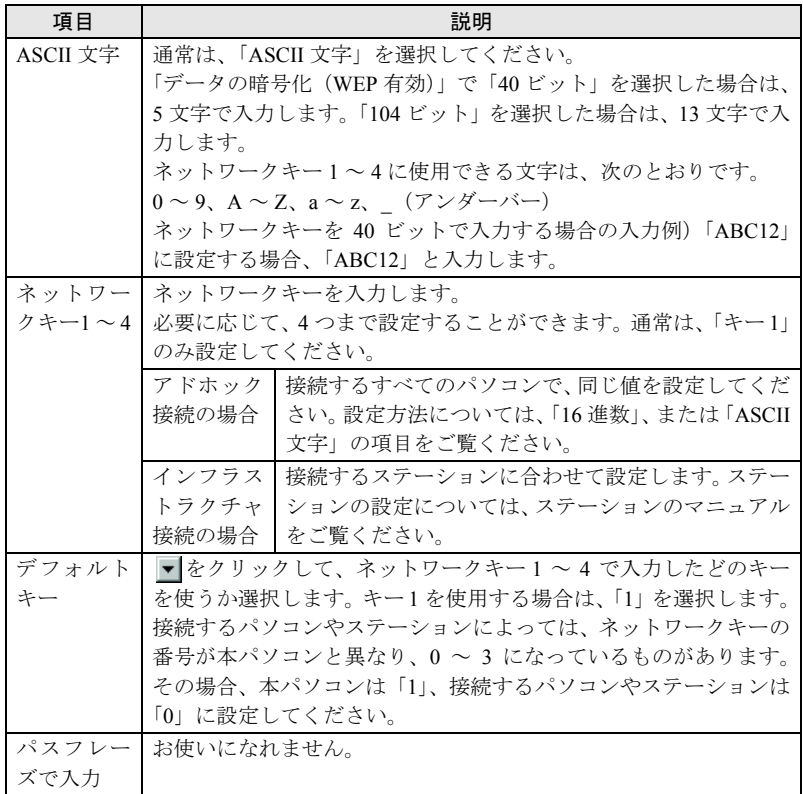

6 入力が終了したら、「適用」をクリックします。

#### 7 「OK」をクリックします。

「ネットワーク設定」画面が終了します。

8 パソコン本体を再起動します。

「スタート」ボタン→「シャットダウン」の順にクリックし、「再起動」をクリック して「OK」をクリックします。

以上で、パラメータの設定は終了です。

引き続き、ネットワークに接続するための設定を行います。[「ネットワークへの接続」](#page-43-0) (…▶ [P.43](#page-43-0)) へ進んでください。

#### $P$ POINT

▶インフラストラクチャ接続で、ADSL(PPPoE)を使用してインターネットに接続する場合は、 本パソコンの MTU サイズ ( ·● [P.60](#page-60-0)) を変更する必要があります。 詳しくは、ステーションのマニュアルをご覧ください。

## <span id="page-43-2"></span><span id="page-43-0"></span>3 ネットワークへの接続

ネットワークに接続する方法について説明します。 ネットワーク管理者がいる場合は、それぞれの設定内容について、ネットワーク 管理者に確認してください。

#### <span id="page-43-3"></span><span id="page-43-1"></span>ネットワークの設定をする

ネットワークの接続に必要な、「TCP/IP の設定」と「フル コンピュータ名、ワークグルー プ名の確認」を行います。

#### ■TCP/IP の設定

- 1 「スタート」ボタン→「設定」→「コントロールパネル」の順にクリックし ます。
- 2 「ネットワークとダイヤルアップ接続」アイコンをダブルクリックします。 「ネットワークとダイヤルアップ接続」画面が表示されます。
- 3 「ローカルエリア接続」を右クリックし、表示されるメニューから「プロパ ティ」をクリックします。

「ローカルエリア接続のプロパティ」画面が表示されます。

4 「インターネットプロトコル(TCP/IP)」をクリックし(1)、「プロパティ」 をクリックします(2)。

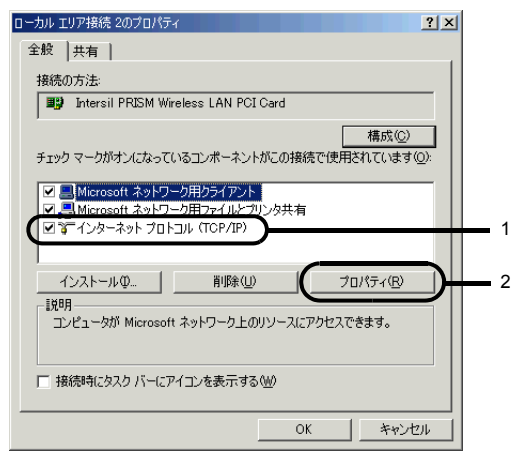

「インターネットプロトコル (TCP/IP) のプロパティ」画面が表示されます。

<span id="page-44-0"></span>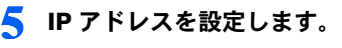

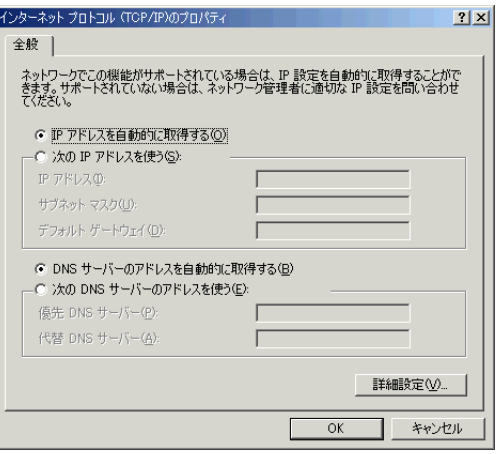

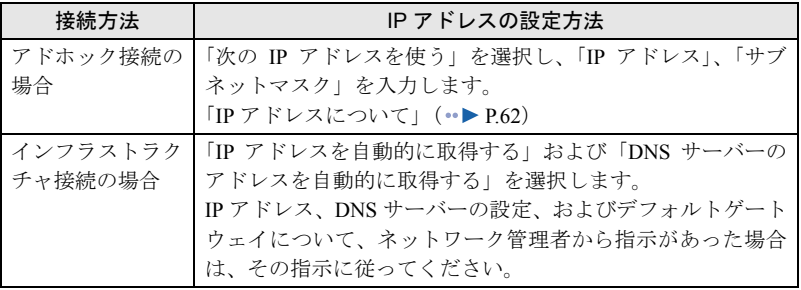

#### **6 「OK」**をクリックします。

「ローカルエリア接続のプロパティ」画面に戻ります。

#### 7 「OK」をクリックします。

再起動のメッセージが表示された場合は、「はい」をクリックし、パソコン本体を再 起動してください。

#### ■フル コンピュータ名、ワークグループ名の確認

#### $P$ POINT

- ▶ フルコンピュータ名、ワークグループ名を変更する場合は、管理者権限をもったユーザーとし てログオンしている必要があります。
	- 1 「スタート」ボタン→「設定」→「コントロールパネル」の順にクリックし ます。
	- 2 「システム」アイコンをダブルクリックします。 「システムのプロパティ」画面が表示されます。

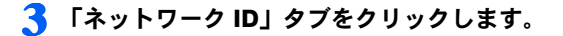

4 「フル コンピュータ名」、「ワークグループ」を確認します。

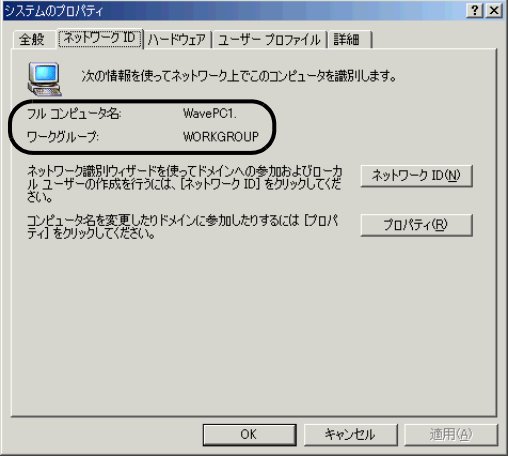

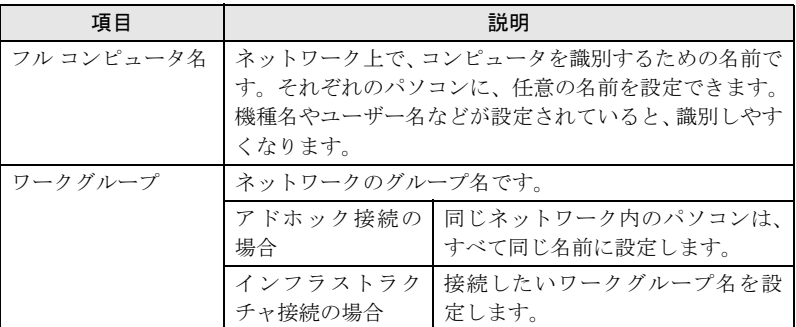

変更する場合は「プロパティ」をクリックして設定し、画面の指示に従って操作し てください。

「システムのプロパティ」画面に戻ります。

#### 5 「OK」をクリックします。

再起動のメッセージが表示された場合は、「はい」をクリックし、パソコン本体を再 起動してください。

#### <span id="page-46-0"></span>共有設定をする

ドライブやフォルダの共有、およびプリンタの共有に必要な設定を行います。 ファイルや接続プリンタを、ネットワーク上の他のパソコンと共有する場合のみ設定します。 共有設定したドライブやフォルダおよびプリンタは、ネットワーク上のどのパソコンから も利用できるようになります。

#### ■Microsoft ネットワーク共有サービスの設定

- 1 「スタート」ボタン→「設定」→「コントロールパネル」の順にクリックします。
- 2 「ネットワークとダイヤルアップ接続」アイコンをダブルクリックします。 「ネットワークとダイヤルアップ接続」画面が表示されます。

3 「ローカルエリア接続」を右クリックし、表示されるメニューから「プロパ ティ」をクリックします。

「ローカルエリア接続のプロパティ」画面が表示されます。

#### $P$ POINT

▶「ローカルエリア接続」が複数表示されている場合は、「デバイス名」が「Intersil PRISM Wireless LAN PCI Card」となっている「ローカルエリア接続」を選択してください。

4 「Microsoft ネットワーク用ファイルとプリンタ共有」が表示されている 場合[は手順](#page-46-1) 5 へ進みます。

「Microsoft ネットワーク用ファイルとプリンタ共有」が表示されていない 場合は[、手順](#page-47-0) 6 へ進みます。

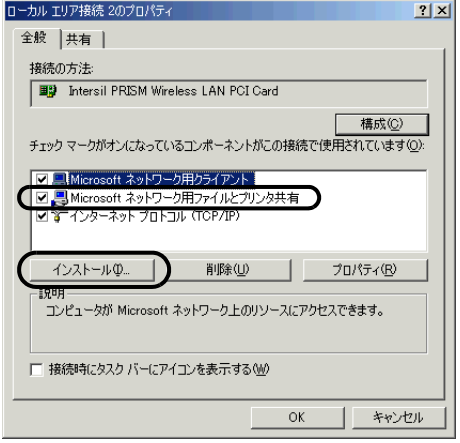

<span id="page-46-1"></span>5 「Microsoft ネットワーク用ファイルとプリンタ共有」にチェックが付い ていることを確認し、「OK」をクリックします。

[「ファイルの共有設定](#page-48-0)」( •▶ [P.48](#page-48-0))へ進んでください。

#### <span id="page-47-0"></span>6 「インストール」をクリックします。

「ネットワークコンポーネントの種類の選択」画面が表示されます。

### 「サービス」をクリックし(1)、「追加」をクリックします(2)。<br>|ネットワークコンポーネントの種類の選択|

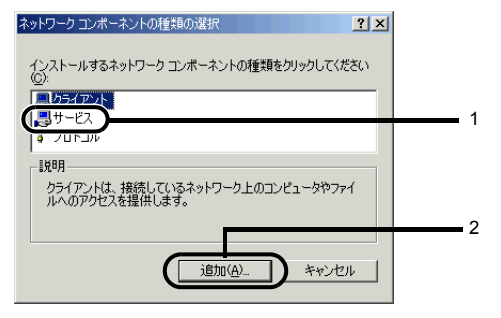

<sup>「</sup>ネットワークサービスの選択」画面が表示されます。

8 「Microsoft ネットワーク用ファイルとプリンタ共有」をクリックし(1)、 「OK」をクリックします(2)。

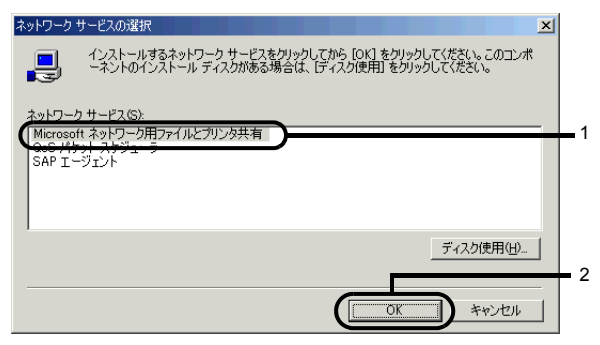

「ローカルエリア接続のプロパティ」画面に戻り、一覧に「Microsoft ネットワーク用 ファイルとプリンタ共有」が追加されます。

**● 「OK」または「閉じる」をクリックします。** 

#### <span id="page-48-0"></span>■ファイルの共有設定

ここでは、C ドライブの「work」フォルダを共有設定する場合を例に説明します。

- 1 デスクトップ画面の「マイコンピュータ」→「ローカルディスク(C:)」 の順にダブルクリックします。
- 2 「work」フォルダを右クリックし、表示されるメニューから「共有」をク リックします。

「work のプロパティ」画面が表示されます。

3 「このフォルダを共有する」を選択し、必要な項目を設定します。

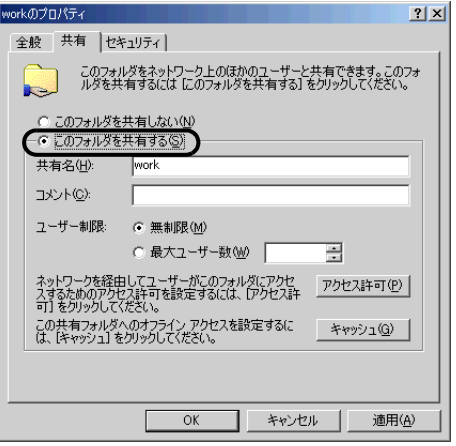

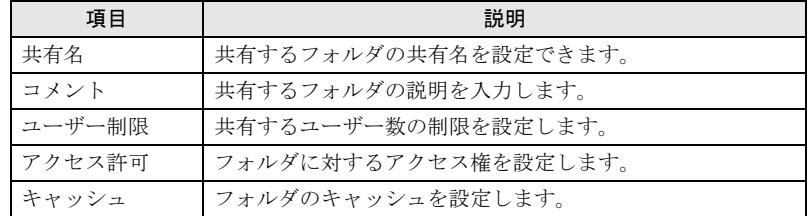

#### 4 「OK」をクリックします。

フォルダが共有設定され、「work」フォルダのアイコンの表示が変わります。

#### ■プリンタの共有設定

- 1 「スタート」ボタン→「設定」→「プリンタ」の順にクリックします。 プリンタ画面が表示され、接続されているプリンタが表示されます。
- 2 共有設定するプリンタにカーソルを合わせて右クリックし、表示されるメ ニューから「共有」をクリックします。

共有するプリンタのプロパティ画面が表示されます。

3 「共有する」を選択し、必要な項目を設定します。

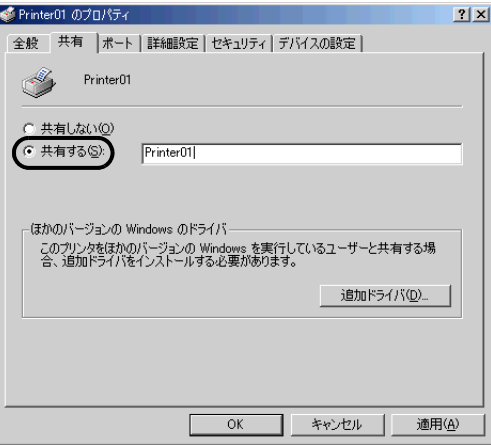

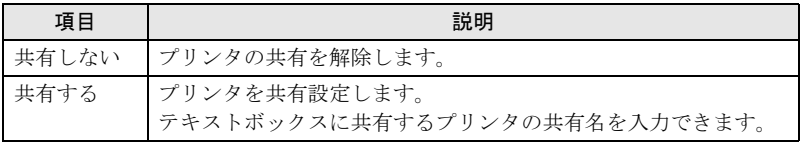

#### </u> 「OK」をクリックします。

プリンタが共有設定され、アイコンの表示が変わります。

#### <span id="page-50-0"></span>接続を確認する

ネットワークの設定ができたら、他のパソコンで設定されている共有フォルダに接続し、ワ イヤレス LAN ネットワークへの接続状態を確認してみましょう。

#### $P$ POINT

▶インフラストラクチャ接続の場合、ステーション側の設定をしてから、接続を確認してくださ い。ステーション側の設定については、ステーションのマニュアルをご覧ください。

■他のパソコンに接続する

■ デスクトップ画面の「マイ ネットワーク」 アイコンをダブルクリックしま す。

「マイネットワーク」画面が表示されます。

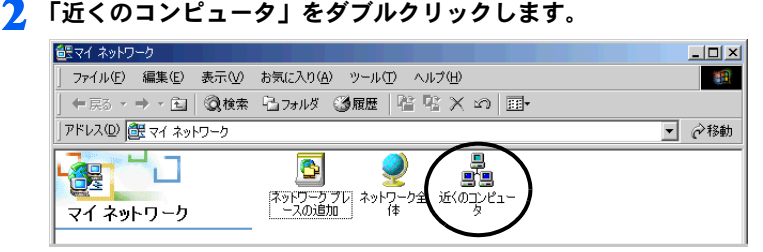

ネットワークに接続されているパソコンが表示されます。

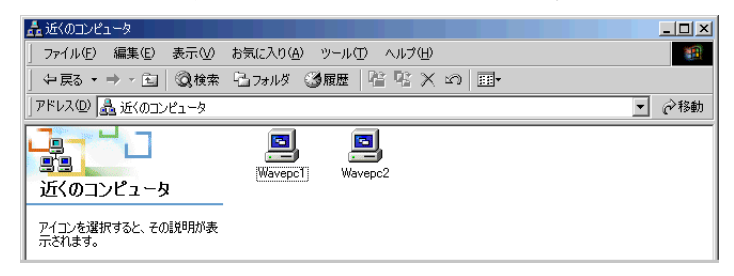

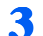

#### 3 接続したいパソコンをダブルクリックします。

「パソコンの共有設定」で設定されたフォルダが表示されます。

#### ▲ 接続したいフォルダをダブルクリックします。

フォルダの内容が表示され、利用可能になります。

#### <span id="page-51-0"></span>■電波の状態を確認する

#### 1 「スタート」ボタン→「プログラム」→「PRISM Wireless LAN Configuration」の順にクリックします。

「ネットワーク設定」画面が表示されます。

2 「リンク」タブの画面で、電波の状態を確認します。

現在の接続状況が表示されます。

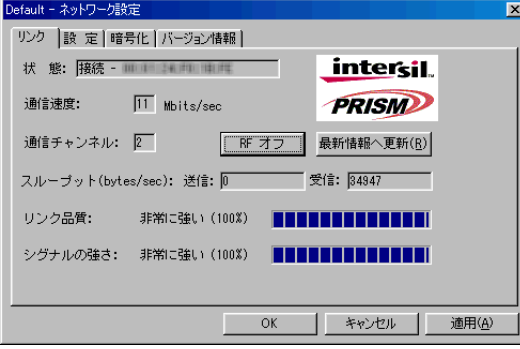

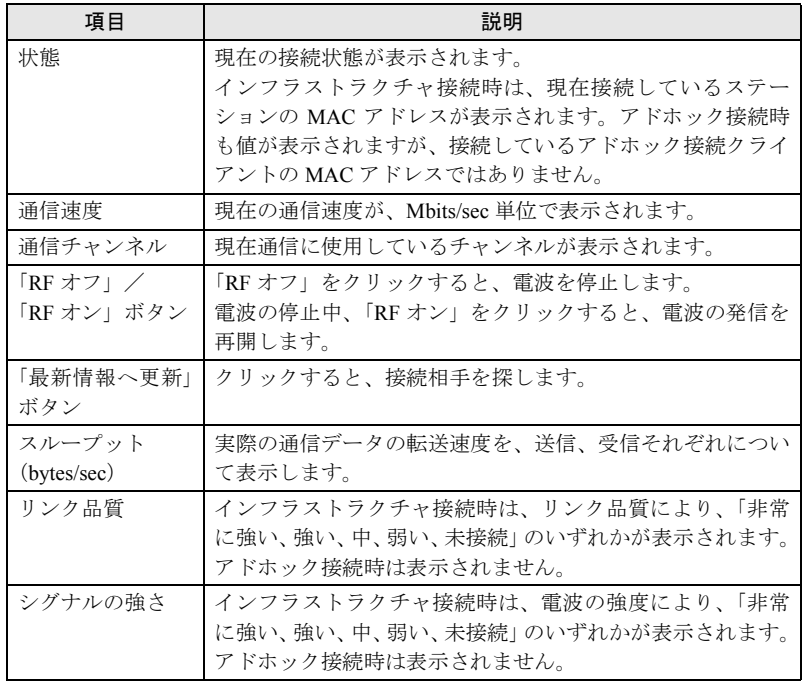

ネットワークに接続できない場合や、接続を確認したい場合などは、「[困ったときは・・・」](#page-54-3) (·▶ [P.54](#page-54-3)) をご覧ください。

Memo

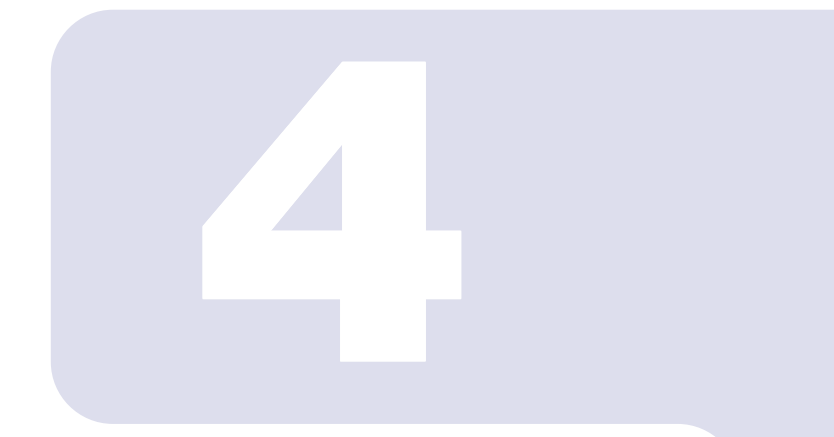

第4章

<span id="page-53-1"></span><span id="page-53-0"></span>付録

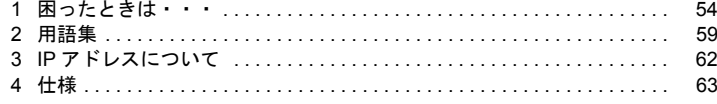

## <span id="page-54-3"></span><span id="page-54-0"></span>因ったときは・

ワイヤレス LAN の使用中にトラブルが発生した場合の原因と対処方法を記載し ています。該当する項目をご覧ください。

#### <span id="page-54-1"></span>デバイスマネージャの画面で、ワイヤレス LAN に「!」 マークや「×」マークがついている

・デバイスマネージャの画面で、Intersil PRISM Wireless LAN PCI Card に「!」マークや 「×」マークがついています。

#### ■原因

ワイヤレス LAN の認識に失敗している。

#### □ 対策

パソコン本体を再起動してください。

#### <span id="page-54-2"></span>ネットワークに接続できない

- ・「ネットワークコンピュータ」アイコンをダブルクリックしても、他のコンピュータが表 示されないか、表示されても接続ができません。
- ・インフラストラクチャ接続で、ステーションに接続できません。

#### ■原因 1

ネットワーク名(SSID)、またはネットワークキーが正しくない。

#### □ 対策

アドホック接続の場合、接続するすべてのパソコンで、ネットワーク名(SSID)、および ネットワークキーを同じ値に設定してください。

インフラストラクチャ接続の場合、ネットワーク名(SSID)、およびネットワークキーを、 ステーションと同じ値に設定してください。

設定方法は、次をご覧ください。

・Windows XP

[「パラメータを設定する](#page-19-2)」( ·•▶ [P.19](#page-19-2))

・Windows 2000

[「パラメータを設定する](#page-39-2)」 (·▶ [P.39](#page-39-2))

#### ■原因 2

電波の状態が悪いため、電波が届かない。

#### □ 対策

アドホック接続の場合、接続相手のパソコンとの距離を短くしたり、障害物をなくして見 通しをよくしたりしてから、再度接続してください。

インフラストラクチャ接続の場合、ステーションとの距離を短くしたり、障害物をなくし て見通しをよくしたりしてから、再度接続してください。

電波の状態を確認する場合は、次をご覧ください。

・Windows XP

「[電波の状態を確認する」](#page-35-0)(•▶ [P.35](#page-35-0))

・Windows 2000

「[電波の状態を確認する」](#page-51-0)(·▶ [P.51](#page-51-0))

〔NA〕〔MR〕では、電波の状態を改善するために、別売のワイヤレス LAN 用アンテナを使 用することもできます。

「ワイヤレス LAN 用アンテナ (別売) について「NA〕「MR〕」( ·•▶ [P.11](#page-11-2))

#### ■原因 3

電波を停止した状態になっている。

#### □ 対策

〔NA〕〔MR〕〔MG〕〔LS〕では、ワイヤレススイッチが ON になっていることを確認してく ださい。 また、「ネットワーク設定」画面で「RF オフ」(電波を発信している状態)になっているこ とを確認してください。 [「電波の発信を開始する](#page-14-3)」 (…▶ [P.14](#page-14-3))

#### ■原因 4

接続先のパソコンの電源が入っていない。

#### □ 対策

接続先のパソコンの電源が入っているか、確認してください。

#### ■原因 5

同一フロア内などで複数のワイヤレス LAN ネットワークがあり、使用するチャンネルが重 なっている。

#### □ 対策

近くに他のワイヤレス LAN ネットワークがある場合は、使用するチャンネルが重ならないよ うにチャンネルを変更してください。使用中のチャンネルの確認方法は、次をご覧ください。

・Windows XP 「[電波の状態を確認する」](#page-35-0)( •▶ [P.35](#page-35-0)) ・Windows 2000

「[電波の状態を確認する」](#page-51-0)(•▶ [P.51](#page-51-0))

■原因 6

接続先のネットワークにアクセスする権限がない。

#### □ 対策

接続先のネットワークに、アクセスする権限があるか確認してください。

#### ■原因 7

ネットワークを検索して、接続されているコンピュータが表示されるまでに時間がかかっ ている。

#### □ 対策

次の手順でコンピュータの検索をしてください。

- ・Windows XP の場合
	- 1.「スタート」ボタン→「検索」の順にクリックします。
	- 2.「コンピュータまたは人」をクリックします。
	- 3.「ネットワーク上のコンピュータ」をクリックします。
	- 4.「コンピュータ名」に接続先のコンピュータ名を入力して、「検索」をクリックします。
	- 5. 検索されたコンピュータのアイコンをダブルクリックします。
- ・Windows 2000 の場合
	- 1.「スタート」ボタン→「検索」→「ファイルやフォルダ」の順にクリックします。
	- 2.「ほかの項目を検索」の「コンピュータ」をクリックします。
	- 3.「コンピュータ名」に接続先のコンピュータ名を入力して、「検索開始」をクリック します。
	- 4. 検索されたコンピュータのアイコンをダブルクリックします。

#### ■原因 8

ネットワークの設定が正常にできていない。

#### □ 対策

プロトコル、ワークグループ名や共有設定の確認を行ってください。

確認方法は、次をご覧ください。 ・Windows XP

[「ネットワークへの接続](#page-25-2)」 (·▶ [P.25](#page-25-2))

・Windows 2000 [「ネットワークへの接続](#page-43-2)」(…▶ [P.43](#page-43-2))

#### ■原因 9

IP アドレスの設定が正しくない。

#### □ 対策

- ネットワークの設定を確認してください。 ・Windows XP
	- [「ネットワークの設定をする](#page-25-3)」(·▶ [P.25](#page-25-3))
- ・Windows 2000 [「ネットワークの設定をする](#page-43-3)」( ·•▶ [P.43](#page-43-3))

お使いのプロトコルが TCP/IP の場合は、次の手順で IP アドレスを確認できます。

- 1. 次のように操作します。
	- ・Windows XP の場合 「スタート」ボタン→「すべてのプログラム」→「アクセサリ」→「コマンドプロ ンプト」の順にクリックします。
	- ・Windows 2000 の場合 「スタート」ボタン→「プログラム」→「アクセサリ」→「コマンドプロンプト」 の順にクリックします。
- 2. コマンドプロンプトまたは MS-DOS プロンプト画面で、次のように「IPCONFIG」コ マンドを入力し、【Enter】キーを押します。
	- 例:C ドライブがハードディスクの場合

#### C:\>ipconfig 【Enter】

IP アドレスが正常に表示されているか確認してください。

IP Address.........:10.0.1.3 Subnet Mask..........: 255.255.255.0 Default Gateway.........:10.0.1.1

#### $P$  POINT

- ▶IP アドレスが「169.254.XXX.YYY」または「0.0.0.0」と表示される場合、ステーショ ンから IP アドレスが正常に取得できていません。パソコン本体を再起動してくださ い。それでも表示される場合は、TCP/IP の設定を確認してください。
- ` IP アドレスが表示されず、「Cable Disconnected」または「Media Disconnected」と表 示される場合、ネットワーク名(SSID)とネットワークキーの設定を確認してくださ い。

#### <span id="page-57-0"></span>PING コマンドを実行して、接続確認をしたい

#### ■対策

次の手順で PING コマンドを実行して、IP パケットが通信先に正しく届いているかを確認 します。

#### $P$ POINT

- ` PING コマンドを実行するには、TCP/IP プロトコルをインストールしておく必要があ ります。
- 1. 次のように操作します。
	- ・Windows XP の場合 「スタート」ボタン→「すべてのプログラム」→「アクセサリ」→「コマンドプロ ンプト」の順にクリックします。
	- ・Windows 2000 の場合 「スタート」ボタン→「プログラム」→「アクセサリ」→「コマンドプロンプト」 の順にクリックします。

2. コマンドプロンプトで、次のように ping コマンドを入力します。 例:C ドライブがハードディスク、通信先の IP アドレスが 10.0.1.3 の場合  $C:\n *Pyping* 10.0.1.3 [Enter]$ 

正常に接続できている場合は、次のように表示されます。

Pinging 10.0.1.3 with 32 bytes of data: Reply from 10.0.1.3: bytes=32 time=1ms TTL=32 Reply from 10.0.1.3: bytes=32 time<10ms TTL=32 Reply from 10.0.1.3: bytes=32 time=4ms TTL=32 Reply from 10.0.1.3: bytes=32 time<10ms TTL=32

接続できていない場合は、「Request timed out」「Destination host unreachable」などと表 示されます。そのときは[「ネットワークに接続できない](#page-54-2)」 (·▶ [P.54](#page-54-2))をご覧ください。

<span id="page-59-0"></span>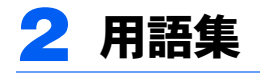

#### ■DHCP (Dynamic Host Configuration Protocol)

IPアドレスなどの通信に関するパラメータを自動取得するために使用するプロトコルです。 IP アドレスを与える側を DHCP サーバー、IP アドレスを与えられる側を DHCP クライアン トと呼びます。

#### ■ DNS (Domain Name System)

パソコンに割り当てた IP アドレスと名前の対応を管理する機能です。 IP アドレスがわからないパソコンでも名前がわかっていれば、そのパソコンと通信できま す。

#### ■IEEE802.11b

IEEE(米国電気電子学会)で LAN 技術の標準を策定している 802 委員会が定めたワイヤレ ス LAN の規格の 1 つです。

無線免許なしで自由に使える 2.4GHz 帯の電波 (ISM バンド)を使い、最大 11Mbps の速度 で通信を行うことができます。端末の数が多く、配線コストがかかるオフィスや図書館、大 学のキャンパスなどでの本格的な普及が期待されています。

#### ■IP アドレス

TCP/IP 環境で、パソコンが通信するために使用するアドレスです。 現在使用されている IPv4 (バージョン 4)では、1から 255 までの、4 個の数値で表します。 (例:192.168.100.123) また、IP アドレスには、グローバルアドレスとプライベートアドレスがあります。

グローバルアドレスは、世界でただひとつのアドレスです。国内では、JPNIC(日本ネット ワークインフォーメーションセンター)により管理されています。プライベートアドレス は、閉じたネットワークの中でひとつのアドレスです。

#### **ELAN** (Local Area Network)

同一フロアやビルなどの比較的狭い範囲で、コンピュータ同士を接続した環境を言います。

#### ■MAC アドレス(Media Access Control Address)

ネットワークカードに固有の物理アドレスです。

Ethernet ならバイト長で、先頭の 3 バイトはベンダコードとして IEEE が管理/割り当てを 行っています。残り 3 バイトは各ベンダで独自に(重複しないように)管理しているコー ドなので、結果として、世界中で同じ物理アドレスを持つ Ethernet カードは存在せず、すべ て異なるアドレスが割り当てられていることになります。Ethernet ではこのアドレスを元に フレームの送受信を行っています。

#### <span id="page-60-0"></span>■MTU (Maximum Transmission Unit)

インターネットなどのネットワーク上で、一度に転送可能な最大データサイズのことです。 最大データサイズが大きすぎてデータが正しく通信できない環境などでは、MTU のサイズ を小さく設定することにより正常に通信できるようになります。

#### ■PPPoE(Point to Point Protocol over Ethernet)

電話回線接続で使用する認証プロトコル (PPP) を、Ethernet 上で使用するための方式です。

#### ■TCP/IP (Transmission Control Protocol/Internet Protocol)

インターネットの標準プロトコルであり、現在最も普及しているプロトコルです。

#### ■Wi-Fi

ワイヤレス LAN の互換性接続を保証する団体「WECA(Wireless Ethernet Compatibility Alliance)」の相互接続性テストを合格していることを示します。

#### ■アドホック

ワイヤレス LAN ネットワーク構成の呼び名です。ワイヤレス LAN 機能を搭載したパソコ ンだけで通信を行う形態を言います。詳しくは、「[アドホックワイヤレス](#page-8-3) LAN ネットワー [ク」](#page-8-3)( ·• ▶ [P.8](#page-8-3)) をご覧ください。

#### ■インフラストラクチャ

ワイヤレス LAN ネットワーク構成の呼び名です。ステーションを使用して通信を行う形態 を言います。詳しくは、「[インフラストラクチャワイヤレス](#page-9-0) LAN ネットワーク」( ·●▶ [P.9](#page-9-0)) をご覧ください。

#### ■サブネットマスク

TCP/IP ネットワークは、複数の小さなネットワーク (サブネット) に分割されて管理され ます。IP アドレスは、そのサブネットのアドレスと、個々のコンピュータのアドレスから 構成されています。IP アドレスの何ビットがサブネットのアドレスかを定義するのが、サ ブネットマスクです。通信を行うパソコン同士で、同じ値を設定します。

#### ■プロトコル

パソコン間でのデータの受け渡しを行うための手順や規則です。 データの送受信方法、通信エラー時の処理など、通信を行うために必要な条件をすべて手 順化しておくことで、規則正しい情報の伝達が行えます。

#### ■チャンネル

ワイヤレス LAN やステーションで通信するために使用する、ワイヤレス LAN の周波数帯 を表します。

#### ■ネットワークキー

データ通信を行う際にデータを暗号化するために使用する鍵情報です。 本パソコンはデータの暗号化/復号化ともに同一のネットワークキーを用いるため、通信 する相手と同一のネットワークキーを設定する必要があります。

#### ■ネットワーク名 (SSID: Security Set Identifier)

ワイヤレス LAN ネットワークを構成するとき、混信やデータの盗難などを防ぐために、グ ループ分けをします。このグループ分けを「ネットワーク名(SSID)」で行います。さらに セキュリティ強化のためにネットワークキーを設定し、「ネットワーク名(SSID)」とネッ トワークキーが一致しないと通信できないようになっています。

# <span id="page-62-1"></span><span id="page-62-0"></span>3 IP アドレスについて

IP アドレスの設定がわからない場合は、以下を参考にして、IP アドレスを設定し てください。

#### ■ネットワーク上にステーション(DHCP サーバー)が存在する 場合

- Windows XP の場合、IP アドレスを設定する画面 (•▶ [P.26](#page-26-0)) で、「IP アドレスを自動的 に取得する」に設定します。
- · Windows 2000 の場合、IP アドレスを設定する画面(·▶P44)で、「IP アドレスを自動的 に取得する」に設定します。

#### $P$  POINT

▶ DHCP サーバーとは、ネットワーク上のパソコンなどに IP アドレスを自動的に割り振るサー バーです。アドホック接続では、DHCP サーバーは存在しません。

#### ■ネットワーク上のパソコンに IP アドレスがすでに割り振られて いる場合

ネットワーク管理者に設定する IP アドレスを確認してください。

#### ■ネットワーク上にステーションが存在しない場合

IP アドレスは、1 から 255 までの、4 個の数値で表します。 各パソコンに次のように設定します。()内はサブネットマスクです。 <設定例> パソコン A:192.168.100.2 (255.255.255.0) パソコン B:192.168.100.3 (255.255.255.0) パソコン C:192.168.100.4 (255.255.255.0) : : パソコン X:192.168.100.254 (255.255.255.0)

<span id="page-63-0"></span>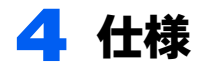

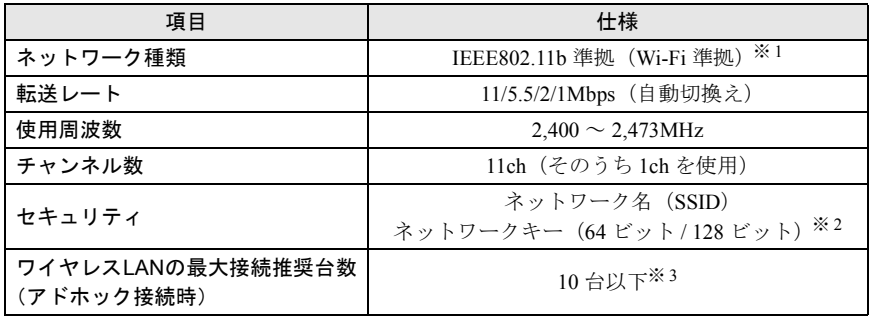

※印について

- ※ 1: Wi-Fi 準拠とは、ワイヤレス LAN の相互接続性を保証する団体「WECA」の相互接続性テストに 合格していることを示します。
- ※ 2: ネットワークキー (WEP) による暗号化は上記ビット数で行いますが、ユーザーが設定可能な ビット数は固定長 24 ビットを引いた 40 ビット / 104 ビットです。
- ※ 3: お使いになる環境によっては、接続可能台数は減少することがあります。

Memo

#### FMV-LIFEBOOK

#### ワイヤレス LAN をお使いになる方へ (IEEE802.11b 準拠)

B5FH-5811-01 Z2-00

発 行 日 2002 年 4 月 発行責任 富士通株式会社

- ●このマニュアルの内容は、改善のため事前連絡なしに変更することがありま す。
- ●このマニュアルに記載されたデータの使用に起因する第三者の特許権およ びその他の権利の侵害については、当社はその責を負いません。
- ●無断転載を禁じます。

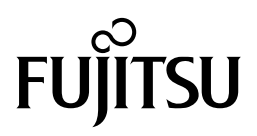